## adamslavnunasa CP-JR LPT v1.0 uas ET-BASE LPT v1.0

เขียนโปรแกรมควบคุมไอซี 8255 พ่านเครื่องคอมพิวเตอร์ PC **GJEI** Visual Basic 6.0

ภายใน CD-Rom บรรจุไฟล์ตัวอย่างโปรแกรม VB6.0 พร้อม ค่าอธิบาย

<u>1112/96-98 ฉนนสุขุมวิท แขวงพระโขนง เขตคลองเตย กรุงเทพ 10110</u> 1112/96-98 Sukhumvit Rd., Phrakanong Klongtoey BANKOK 10110 02-712 1120 FAX: 02-391 7216

## *Preface*

พอร์ตเครื่องพิมพ์ ( Parallel Port ) หรือ หลายคนอาจรู้จักในชื่อของพอร์ตปริ้นท์เตอร์ ซึ่ง ื่ ปัจจุบัน พอร์ตนี้ไม่ได้ใช้สำหรับต่อเครื่องพิมพ์เพียงอย่างเดียว แต่มันสามารถนำมาประยุคใช้ สำหรับการควบคุมอุปกรณ์ไฟฟ้า หรือ สิ่งต่างๆ ได้อีกด้วย โดยการเขียนโปรแกรมเพื่อสั่งงานขา ิ่ ั่ ต่างๆ ของพอร์ตเครื่องพิมพ์ ซึ่งในเนื้อหาของคู่มือนี้จะอ้างอิงการเขียนโปรแกรมด้วย Visual ื่ ֧֦֧֦֧֦֦֧֦֦֧֦֧֦֝֟֟֓֝֟֟֟֟֟֟֟֟֟֟֬֝֟֟֟֟֟֟֬֟֟֟֬֝֬֟֩֕֟֟֟֩֕֟֩֕֟֩֕֟ Basic 6.0 เทานั้น

เนื้อหาในหนังสือคู่มือนี้จะอ้างอิงกับบอร์ด 2 รุ่น คือ CP-JR LPT V1.0 และ ET-BASE ี้ LPT V1.0 ซึ่งบอร์ดทั้ง 2 รุ่นนี้จะมีวงจร และ การทำงานที่เหมือนกัน คือ เป็นบอร์ดควบคุมไอซี ึ่ ี้ 8255 ด้วยพอร์ตเครื่องพิมพ์ ,เพียงแต่บอร์ดรุ่น ET-BASE LPT จะมีจั้มเปอร์เลือกแหล่งจ่ายไฟ 5 ื่ VDC จากภายใน หรือ ภายนอกได้ด้วย

สุดท้ายนี้ผู้เขียน และ ทีมงาน ETT หวังเป็นอย่างยิ่งว่าหนังสือคู่มือ และ บอร์ดทดลอง CP-JR LPT/ET-BASE LPT V1.0 นี้จะช่วยให้ผู้อ่าน และ ผู้สนใจเข้าใจการทำงานของพอร์ต ֧֧֝֟֟֓֝֟֟֟֟֟֟֟֟֟֟֓֡֬֝֟֟֟֟֬֟֟֓֡<sup>֟</sup>֓ ขนาน ( Parallel Port ) และ การต่อร่วมกับไอซี 8255 มากยิ่งขึ้น และ หากผู้อ่านมีข้อคิดเห็น ิ่ หรือ มีข้อท้วงติงเกี่ยวกับเนื้อหาภายในหนังสือคู่มือฉบับนี้ สามารถให้ข้อคิดเห็นผ่านทาง e-mail ี่ : <u>[sales@etteam.com](mailto:sales@etteam.com)</u> ซึ่งทางผู้เขียน และ ทีมงาน ETT จะขอน้อมรับไว้เพื่อการปรับปรุงในการ ึ่ ต่คไป

> จักรพันธ์ จิตรทรัพย์ 14 กุมภาพันธ์ 2548

## **สารบัญ**

*Contents* 

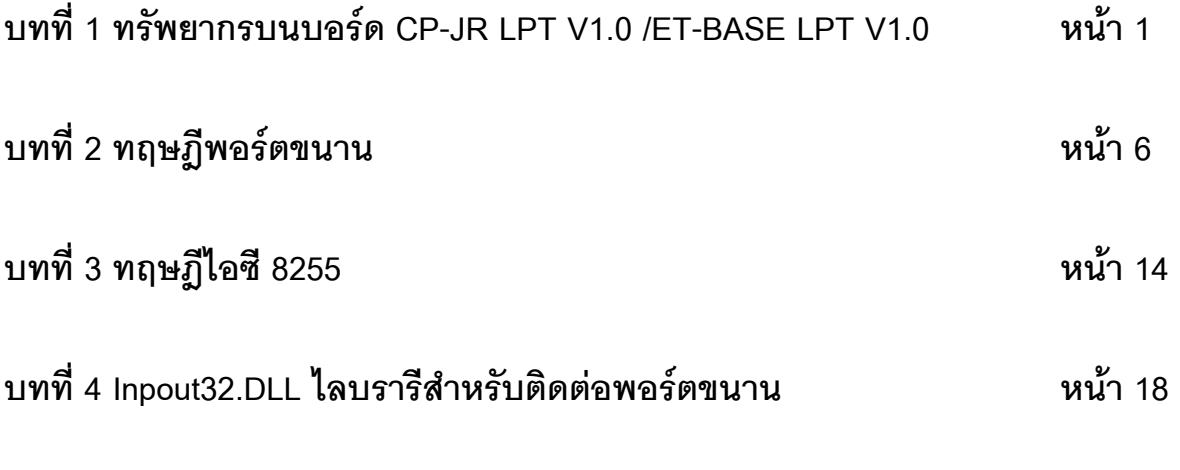

**ภาคผนวก ก. การเซ ตอัพ BIOS สําหรับเลือกพอรต LPT ็ ภาคผนวก ข. การเซ ตอัพคาตางๆ กอนการใชงาน VB6.0 ็ ภาคผนวก ค. วงจร Schematic บอรด CP-JR LPT/ET-BASE LPT V1.0** 

# **1**

#### **ทร พยากรบนบอรด ั**

CP-JR LPT V1.0 **/**ET-BASE LPT V1.0

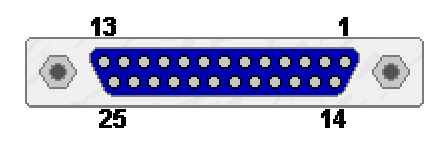

บอรด CP-JR LPT v1.0 และ ET-BASE LPT v1.0 เปนบอรดขยายพอรต I/O ดวยไอซี 8255 ซึ่ง ควบคุมการทำงานผ่านทางพอร์ตเครื่องพิมพ์ ( Parallel Port ) โดยในส่วนของการจัดวงจรทาง Hardware ื่ ของบอร์ดทั้ง 2 รุ่นนี้จะอ้างอิงกับโหมด EPP(Enhanced Parallel Port)ของพอร์ตเครื่องพิมพ์ ี้ ื่

บอร์ด CP-JR LPT v1.0 และ ET-BASE LPT v1.0 ทั้ง 2 รุ่นนี้จะนำท่านผู้อ่านสู่การควบคุมอุปกรณ์ ี้ อิเล็กทรอนิกส์ หรือ อุปกรณ์ไฟฟ้า ผ่านทางพอร์ตเครื่องพิมพ์ ( Printer port ) ของคอมพิวเตอร์ ซึ่งจากเดิม ื่ ึ่ หลายคนเคยผ่านการควบคุมด้วยไมโครคอนโทรลเลอร์มาบ้างแล้ว เช่น MCS-51, PICหรือ Z-80. การควบ คุม หรือ สั่งงาน I/O Port ผ่านทางคอมพิวเตอร์จะมีข้อดีตรงที่หน้าต่างโปรแกรมมีความสวยงาน ผู้ใช้ ั่ ี่ สามารถมองเห็น และ เขาใจการทํางานของโปรแกรมไดโดยงาย

บอร์ด 2 รุ่นนี้จะมี วงจร และ การทำงานหลักๆ ที่เหมือนกัน แต่บอร์ดรุ่น ET-BASE LPT V1.0 จะมี ี้ จั้มเปอร์สำหรับเลือกแหล่งจ่ายไฟ 5 VDC จากภายนอกได้ด้วย เนื่องจากว่าบอร์ดรุ่น ET-BASE LPT V1.0 ื่ ถูกออกแบบมาใหสามารถตอใชงานรวมกับชุดฝก ET-BASIC I/O V1.0 ไดดวย ดังนั้น ผูอานสามารถดึงแรง ดันไฟ 5 VDC จากบคร์ด FT-BASIC I/O V1.0 มาใช้ได้

การพัฒนาโปรแกรมในหนังสือคู่มือนี้จะอ้างอิงกับการเขียนโปรแกรมด้วย Microsoft Visual Basic ี้ 6.0 ซึ่งผู้อ่านจะต้องทำการติดตั้งโปรแกรมไว้บนเครื่อง PC เป็นที่เรียบร้อยแล้ว ึ่ ื่

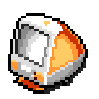

**ETT** 

#### **ค ูม ือการใช งานบอร ด CP-JR LPT v1.0**   $\ddot{\phantom{a}}$

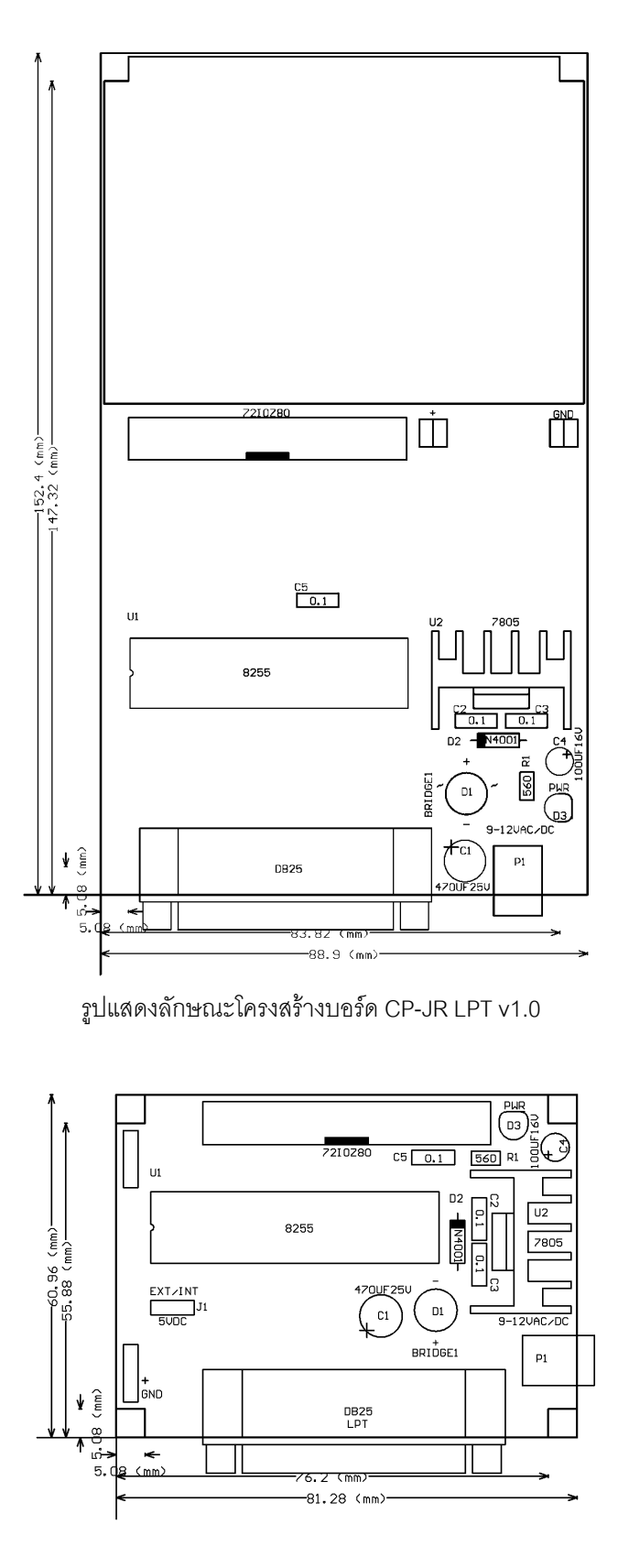

รูปแสดงลักษณะโครงสรางบอรด ET-BASE LPT v1.0

## **ทรัพยากรบนบอรด CP-JR LPT v1.0/ ET-BASE LPT v1.0**

ทรัพยากรบนบอร์ด CP-JR LPT v1.0 นั้นหลักๆ ได้แก่ ขั้วพอร์ต DB25 ซึ่งใช้สำหรับต่อระหว่าง ั้ ั้ เครื่องคอมพิวเตอร์ กับ บอร์ด CP-JR LPT v1.0 , ขั้ว 34 Pin 72IOZ80 ใช้เป็นเอาท์พุตสำหรับต่อกับโหลด ื่ ซึ่งพอร์ต PA, PB, PC ของไอซี 8255 จะถูกต่อออกมาที่ขั้ว 34 Pin นี้ , จั้มเปอร์ EXT/INT จะมีเฉพาะบอร์ด ึ่ รุน ET-BASE LPT V1.0 เทานั้น ซ ึ่งใชเลือกแหลงจายไฟ 5 VDC

### **จ ั้มเปอร EXT/INT ( สําหรับบอรด ET-BASE LPT V1.0 เทานั้น )**

จั้มเปอร์ EXT/INT ใช้้สำหรับเลือกแหล่งจ่ายไฟ 5VDC จากภายนอก หรือ แหล่งจ่ายไฟจากภายใน ซึ่งจะรับไฟ 9 – 12 VAC/DC แล้วแปลงเป็น 5VDC ึ่

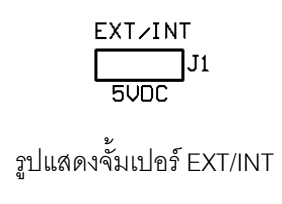

**พอรตขนาน ( Parallel Port )** 

พอร์ตขนาน หรือ พอร์ตเครื่องพิมพ์มีขาทั้งหมด 25 ขา ( D- type ) ซึ่งผู้อ่านจะต้องต่อสายจาก ื่ ึ่ เครื่องคอมพิวเตอร์ PC มาที่ขั้วต่อนี้ ซึ่งการดูตำแหน่งขาแสดงดังภาพด้านล่าง ื่ ึ่

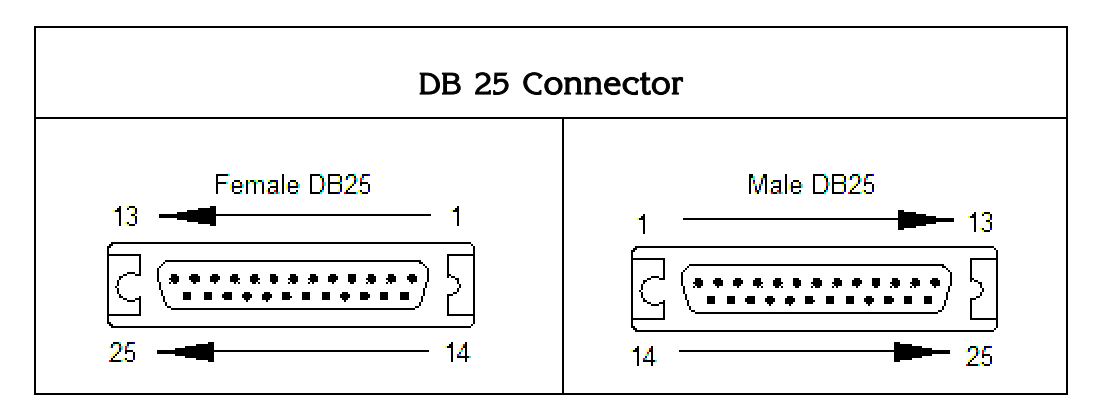

รูปแสดงการดูขาของพอรตขนาน ( Parallel Port )

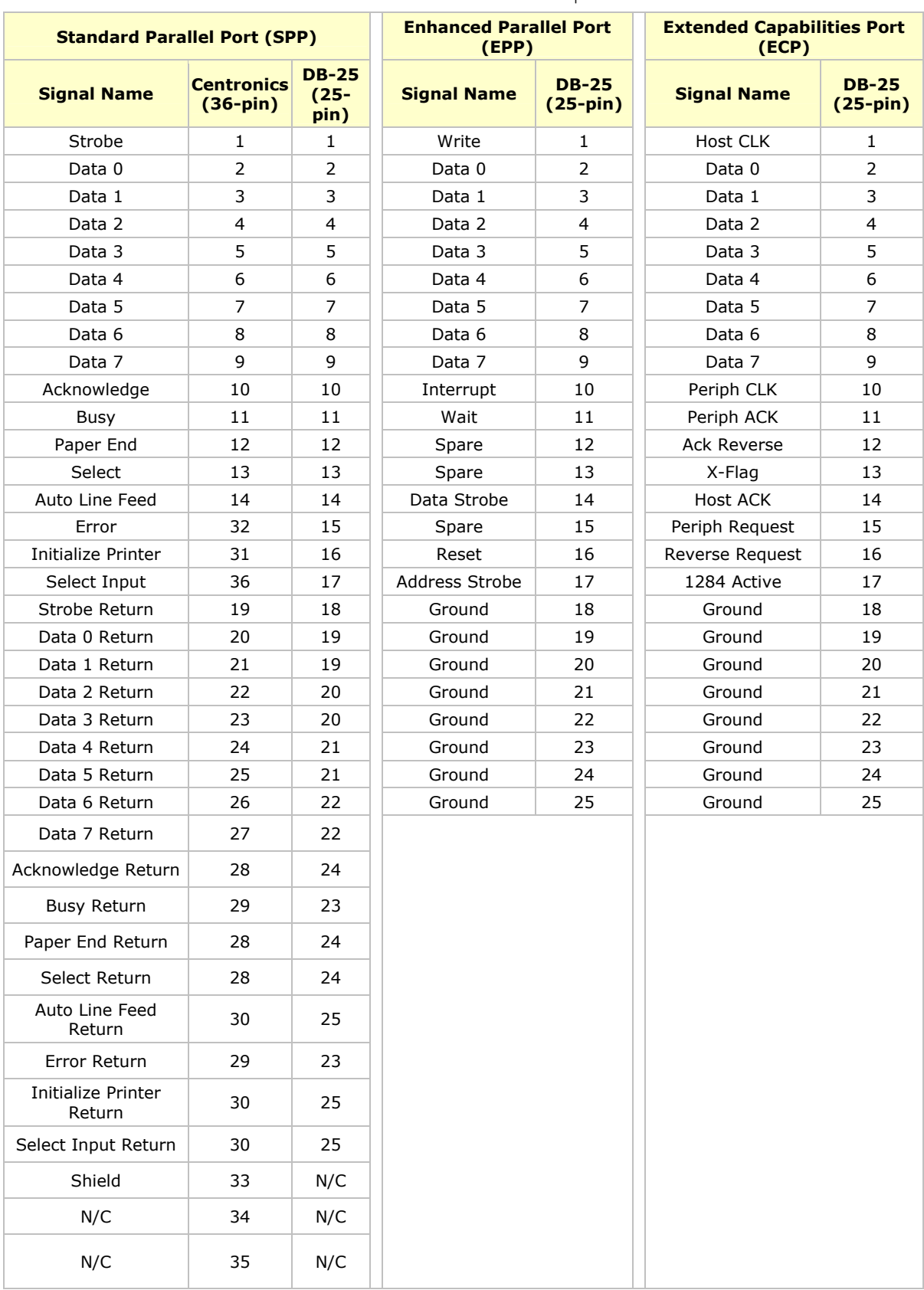

#### ตารางแสดงชื่อขาของพอร์ตขนาน ( Parallel Port ) ในโหมดการทำงานต่างๆ ื่

#### **พอรต 72IOZ80**

พอร์ต 72IOZ80 เป็นพอร์ตขนาด 34 Pin ซึ่งแต่ละขาจะเป็นขาเอาท์พุตของ IC 8255 ซึ่งได้แก่ PA, ึ่ PB, PC รวมถึงแหล่งจ่ายไฟ +5 V และ GND ด้วย ดังแสดงในภาพด้านล่าง

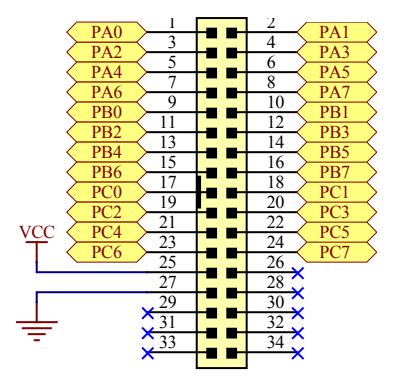

รูปแสดงชื่ อขาตางๆ บนพอรต 72IOZ80

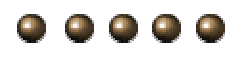

## **2 ทฤษฎ พอร ตขนาน ี**

สิ่งแรกก่อนที่จะศึกษาพอร์ตขนาน ( Parallel Port ) คือ การเรียนรู้วิธีที่จะใช้ประโยชน์สูงสุดจาก ิ่ ี่ มันได้อย่างไร, รวมถึงวิธีการติดตั้งพอร์ต และ วิธีการเลือกโหมดการใช้งานต่างๆ ซึ่งเนื้อหาในบทที่ 2 นี้จะ ั้ ึ่ ี้ กล่าวถึงสิ่งจำเป็นต่างๆ สำหรับการใช้งานพอร์ตขนาน ( Parallel Port ) ิ่

### **คําจํากัดความของพอรต**

พอร์ตขนาน ( Parallel Port ) คือ อะไร ? ในโลกของคอมพิวเตอร์, พอร์ตๆ หนึ่งจะประกอบไปด้วย กลุ่มของสายสัญญาณหลายๆ เส้นมารวมกัน ซึ่งพอร์ตต่างๆ เหล่านี้จะใช้ในการแลกเปลี่ยนข้อมูลระหว่าง ึ่ พอร์ต (PC) กับ อุปกรณ์ต่างๆ ที่ต่ออยู่ด้วยกัน

พอรตขนาน ( Parallel Port ) คือ พอรตที่มีการสงถายขอมูลหลายๆ บิตในเวลาเดียวกัน ในขณะที่ พอร์ตอนุกรม ( Serial Port ) จะมีการส่งถ่ายข้อมูลทีละ 1 บิต ซึ่งจะส่งผลให้การส่งถ่ายข้อมูลของพอร์ต ึ่ ขนานนั้นมีความรวดเร็วกว่าพอร์ตอนุกรมแต่การใช้งานพอร์ตขนานจะต้องใช้จำนวนสายสัญญาณมากกว่า ั้

เนื้อหาภายในบทนี้จะสามารถใช้งานได้กับคอมพิวเตอร์ PC หรือ คอมพิวเตอร์ส่วนบุคคลโดยทั่วๆ ไป ซึ่งอ้างอิงกับมาตรฐานของ IBM PC เนื่องจากคอมพิวเตอร์ส่วนบุคคลส่วนใหญ่จะพัฒนามาจากมาตร ึ่ ื่ ฐาน IBM อยู่แล้ว

#### FTI  **ค ูม ือการใช งานบอร ด CP-JR LPT v1.0**   $\ddot{\phantom{a}}$

พอร์ตขนาน( Parallel Port ) ของคอมพิวเตอร์ในยุคแรกๆ จะมี 8 บิตที่ทำหน้าที่เป็นเอาท์พุต, มี 5 บิตทำหน้าที่เป็นอินพุต และ มี 4 บิตที่สามารถเป็นได้ทั้งอินพุต/เอาท์พุต ( Bidirectional lines ) แต่ปัจจุบัน คอมพิวเตอร์ส่วนบุคคล ( PCs ) นั้นสามารถใช้งานเอาท์พุต 8 บิตให้เป็นอินพุต 8บิต ได้อีกด้วย ซึ่งทำให้ ึ่ อุปกรณ์ที่ต่อรอบนอกคอมพิวเตอร์ ( Peripherals Devices ) เช่น Scanners, drives และ อุปกรณ์อื่นๆ สามารถส่งข้อมูลกลับมาให้กับคอมพิวเตอร์ PC ได้ด้วย และ ทำให้การส่งถ่ายข้อมูลนั้นมีความรวดเร็วขึ้น ั้

ก่อนหน้านั้น, พอร์ตขนาน ( Parallel Port ) ถูกออกแบบให้เป็น Printer Port หรือ พอร์ตเครื่องพิมพ์ ื่ เพียงอย่างเดียว ซึ่งผู้อ่านจะเห็นได้จากชื่อของสายสัญญาณต่างๆ ที่อยู่บนพอร์ตซึ่งจะสื่อถึงการใช้งานได้ ึ่ ื่ ี่ ึ่ ื่ อย่างทันที เช่น PaperEnd, AutoLineFeed เป็นต้น แต่ทุกวันนี้, ผู้อ่านจะสามารถพบอุปกรณ์ต่างๆ ที่นอก ี่ เหนือไปจาก Printers ต่ออยู่ที่พอร์ตขนาน หรือ พอร์ตเครื่องพิมพ์นี้ ื่

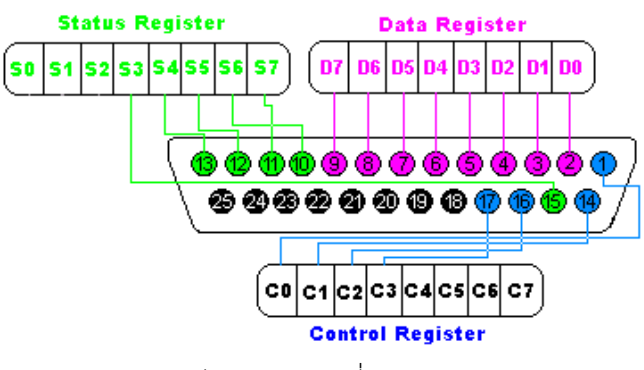

รูปแสดง รีจิสเตอรตางๆ ท อยูบนพอรตขนาน ี่

### **พอรตขนานชนิดตางๆ**

การออกแบบเครื่องคอมพิวเตอร์ PC ได้มีวิวัฒนาการขึ้น โดยผู้ผลิตคอมพิวเตอร์หลายบริษัทได้เริ่ม ื่ มีการปรับปรุงเวอร์ชั่นของพอร์ตขนาน ( Parallel Port ) ซึ่งพอร์ตชนิดใหม่นี้สามารถใช้งานได้กับพอร์ต ึ่ ขนานชนิดเก่า ( Original design ) ทุกประการ แต่พอร์ตขนานที่ออกแบบใหม่นี้จะมีความสามารถเพิ่มขึ้น ิ่ โดยจะเน้นในเรื่องความเร็วในการส่งถ่ายข้อมูลเป็นหลัก และ ในเนื้อหาบทนี้จะครอบคลุมพอร์ตขนานเวอร์ ี้ ชั่นใหม่นี้ด้วย และ ทางด้านล่างจะเป็นการสรุปโหมดชนิดต่างๆ ของพอร์ตขนาน

**Original (SPP)** คือ พอรตขนานแบบเกาในมาตรฐาน IBM ( Original IBM PC ) และ พอรตขนาน บางเคร องที่มีการออกแบบเหมือน Original IBM PC จะถูกเรียกวา SPP หรือ Standard Parallel Port ื่ หรือ หลายคนรู้จักในนาม TA-type หรือ ISA-compatible นั้นเอง ซึ่งเป็นพื้นฐานในการเชื่อมต่อกับ ั้ เครื่องพิมพ์ แต่ต่อมาได้เริ่มมีการเพิ่มเติมความสามารถหลายๆ อย่างเข้ามาด้วย ดังนั้น ความสามารถ ื่ ิ่ ิ่ ของพอร์ตอาจจะเพิ่มเติมจากหลักการบ้างเล็กน้อย ิ่

SPPs สามารถส่งถ่ายข้อมูล 8 บิตที่เวลาเดียวกันไปที่อุปกรณ์ที่ต่ออยู่กับมันได้ โดยใช้ Protocol เช่นเดียวกับการเชื่อมต่อกับเครื่องพิมพ์ แต่ SPP ไม่สามารถรับข้อมูล 8 บิตจากอุปกรณ์รอบนอกเข้ามา ื่ ื่ ได

**SP/2-type ( Simple Bidirectional )** คือ การปรับปรุงอยางแรกของพอรตขนาน ( Parallel Port ) โดยการทำให้มันเป็น Bidirectional data port ซึ่งบริษัท IBM เป็นผู้ผลิตขึ้นโดยมีชื่อว่า PS/2 ซึ่งมัน ึ่ ึ่ สามารถรับข้อมูล 8 บิตจากอุปกรณ์รอบนอกเข้ามายัง PC ได้ ซึ่งข้อกำหนดของ PS/2-type ที่มีมานั้น ึ่ จะอางอิงกับพอรตขนาน ( Parallel Port ) ใดๆ ที่มี Bidirectional data port แตจะไมสนับสนุนการ ทำงานในโหมด EPP หรือ ECP ซึ่งจะได้อธิบายในหัวข้อต่อไป

**EPP ( Enhanced parallel port )** EPP ถูกพัฒนาโดยบริษัท Intel ซ ึ่งเปนผูผลิตชิปคอมพิวเตอร รายหนึ่ง, บนพอร์ตแบบ PS/2 บิตข้อมูลต่างๆ สามารถสื่อสารแบบ Bidirectional ได้ซึ่ง EPP ก็สามารถ ื่ อ่าน หรือ เขียนข้อมูล 8 บิตได้เช่นกัน แต่การทำงานในโหมด EPP นั้นจะมีความรวดเร็วกว่า ซึ่งใช้เวลา ั้ ในการอ่าน หรือ เขียนเพียง 1 cycle เท่านั้น หรือ ประมาณ 1us ( บนบัส ISA ) ในขณะที่พอร์ต SPP หรือ PS/2-type จะต้องใช้ถึง 4 cycle. การทำงานในโหมด EPP สามารถเปลี่ยนทิศทางการส่งข้อมูลได้ อยางรวดเร็วมาก ดังนั้น พอรต EPP จึงถือวาเปนพอรตที่มีประสิทธิภาพอยางมากในการตอใชงานกับ Disk, Tape drives และ อุปกรณ์อื่นๆ นอกจากนั้นพอร์ต EPP ยังสามารถเลียนแบบการทำงานของ ั้ SPP หรือ SP/2-type ไดอีกดวย

**ECP ( Extended Capabilities Port )** พอรต ECP ถูกเสนอข ึ้นมาโดยบริษัท Hewlett Packard และ Microsoft ซึ่งมีการทำงานเหมือนกับ EPP แต่ ECP จะมี Buffer อยู่ภายใน และ สามารถรองรับ ึ่ การส่งถ่ายข้อมูลแบบ DMA ( Direct memory access ) และ สามารถบีบอัดข้อมูลได้ การส่งถ่ายข้อ มูลแบบ ECP นั้นมีประโยชน์กับ เครื่องพิมพ์ ( Printers ) , Scanners, และ อุปกรณ์รอบนอกต่างๆ ที่ ั้ ื่ ต้องการการส่งถ่ายข้อมูลขนาดใหญ่ นอกจากนั้นพอร์ต ECP สามารถเลียนแบบการทำงานแบบ SPP ั้ หรือ PS/2-type หรือ EPP ได้อีกเช่นกัน

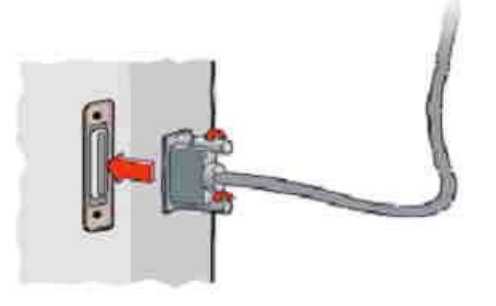

### **ตําแหนงแอดเดรสของพอรตขนาน**

โดยปกติมาตรฐานของพอร์ตขนานจะมี Base address ที่ใช้กันบ่อยๆ อยู่ 2 ค่า คือ LPT1 = 378H และ LPT2 = 278H ซึ่งผู้อ่านสามารถเปลี่ยนแปลงค่า Base address ได้ที่ BIOS ึ่

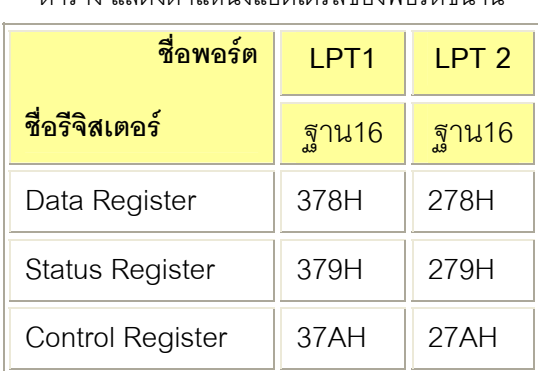

ตาราง แสดงต่ำแหน่งแคดเครสของหเคร็ตขนาน

ในการตรวจสอบเครื่องคอมพิวเตอร์ของผู้อ่านว่าถูกกำหนดอยู่พอร์ตไหน หรือ โหมดอะไร สามารถ ทำได้โดยคลิ๊กขวาที่ไอคอน My Computer =>Properties => Hardware => Device Manager จะได้ภาพ ที่แสดงด้านล่าง ี่

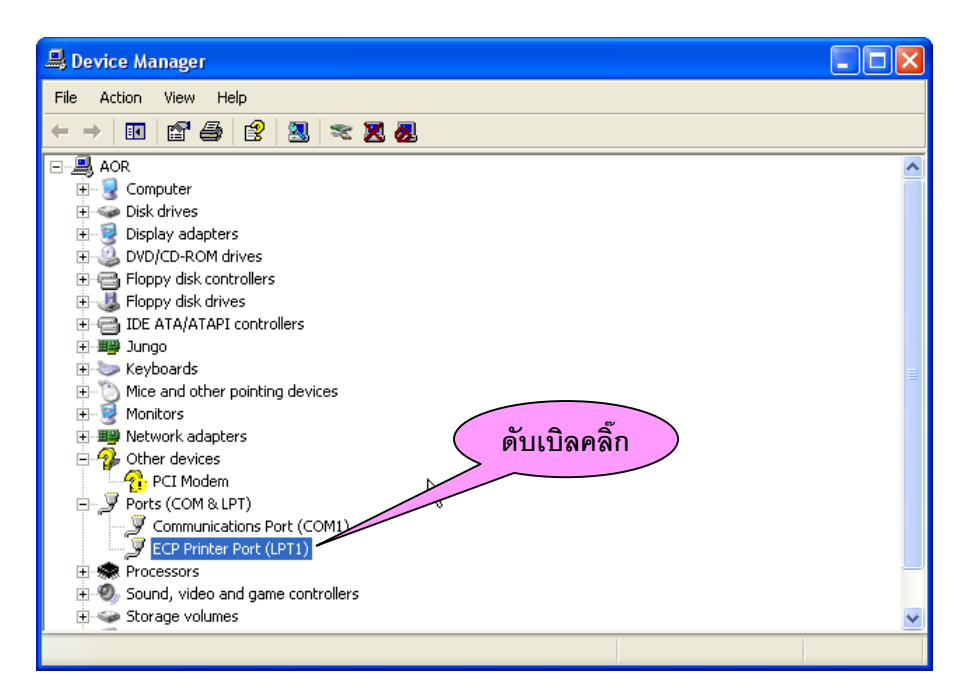

รูปแสดงการตรวจสอบพอรตขนานของเครื่องคอมพิวเตอร

จากรูปทางด้านบนผู้อ่านจะพอทราบแล้วว่าคอมพิวเตอร์ถูกกำหนดอยู่ตำแหน่งใด โดยจากรูปจะ เป็นการใช้งานโหมด ECP และ ใช้พอร์ต LPT1 ซึ่งหมายความว่าการเข้าถึงรีจิสเตอร์ของพอร์ตขนานจะเป็น ึ่ ดังน คือ

- **Data Register :**อยูที่ตําแหนงแอดเดรส 378H
	- **Status Register :**อยูที่ตําแหนงแอดเดรส 379H
	- **Control Register :**อยูที่ตําแหนงแอดเดรส 37AH

ถ้าท่านผู้อ่านยังไม่ทราบข้อมูลเหล่านี้ให้ดับเบิลคลิ๊กตามรูปด้านล่าง ที่หัวข้อ General ผู้อ่านจะ ิ๊ เห็นรายละเอียดทั้งหมด นอกจากนั้นในหัวข้อ Resources สามารถตรวจสอบตำแหน่งแอดเดรสได้อีกด้วย ั้

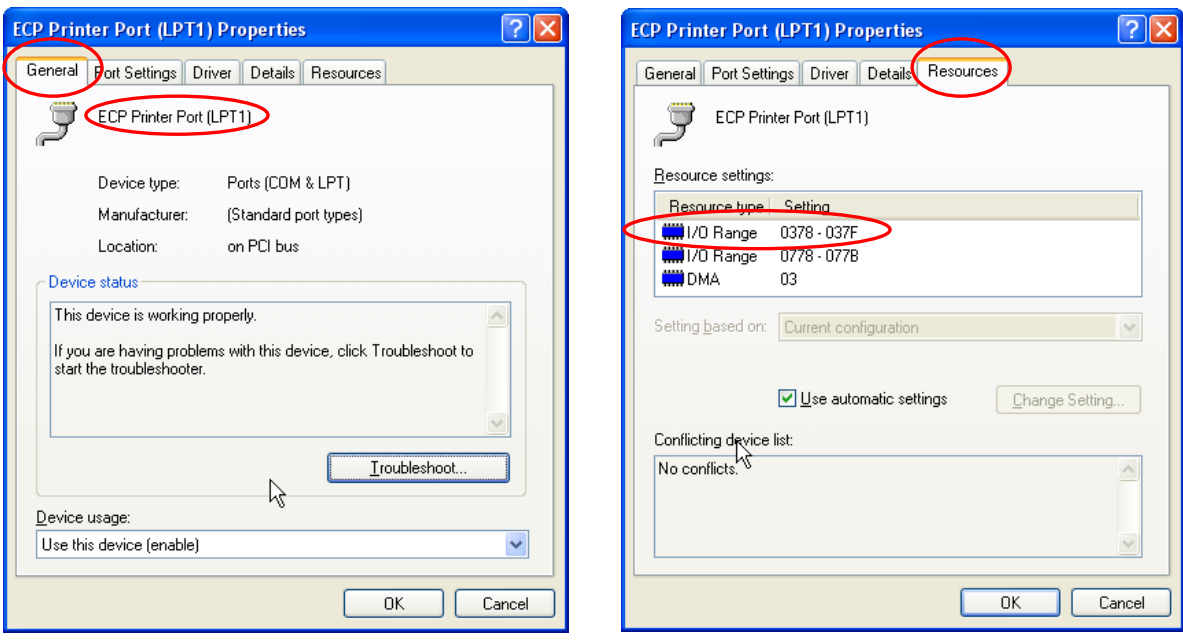

รูปแสดงการตรวจสอบพอรตขนานของเครื่องคอมพิวเตอร

ตารางด้านล่างแสดงการกำหนดชื่อขาของพอร์ตขนาน ( DB 25 ) ในโหมด EPP ซึ่งจากตารางผู้ ื่ ึ่ อ่านจะเห็นว่าชื่อขา และ การใช้งานในแต่ละขาของโหมด SPP กับ EPP จะไม่เหมือนกัน ดังนั้น ถ้าผู้อ่าน ื่ ต้องการทราบรายละเอียดในโหมด SPP หรือ ECP ผู้อ่านสามารถอ่านได้จากไฟล์เอกสารใน CD-ROM ที่ แถมไปกับผลิตภัณฑ

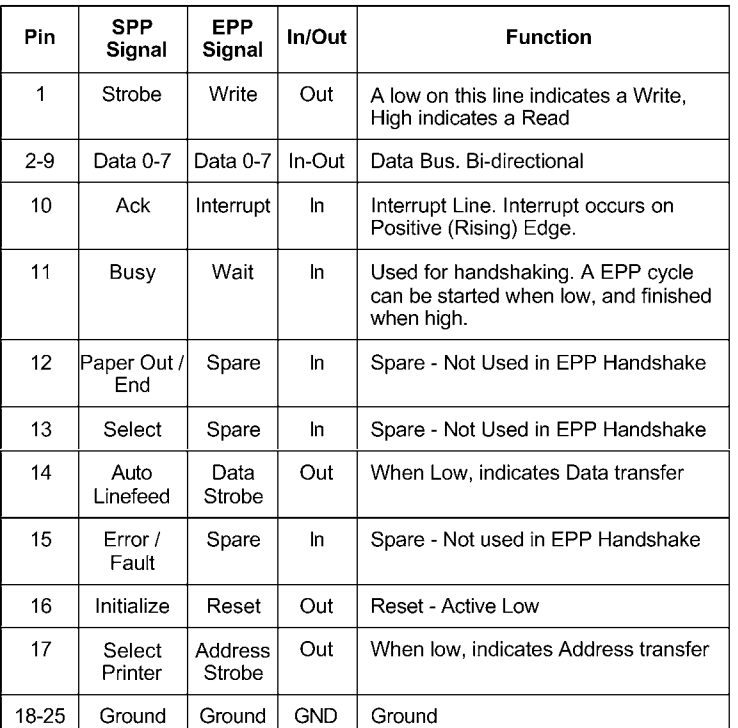

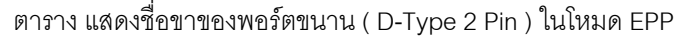

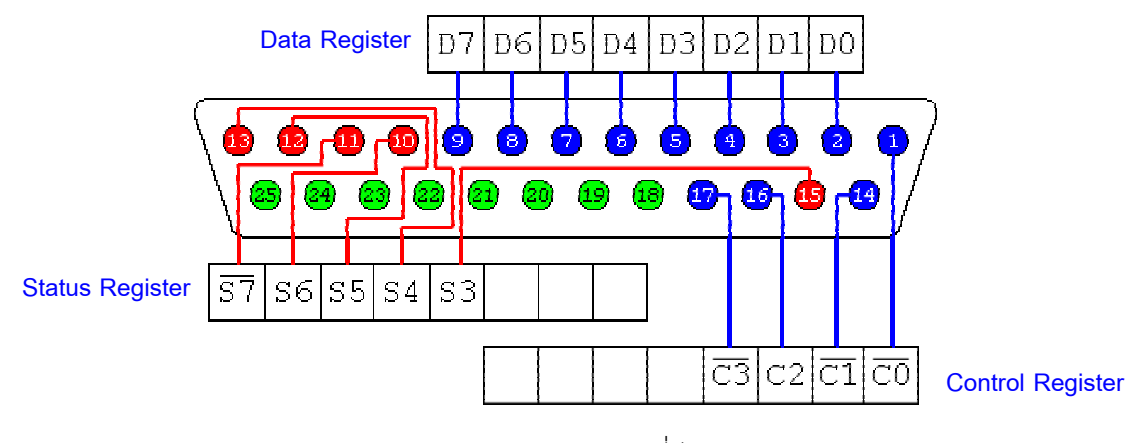

รูป แสดงกลุมของขาสัญญาณ และ บิตที่มีการกลับสัญญาณ

#### **The Data Register**

Data Port หรือ Data Register, ( D0 – D7 ) ในโหมดการทำงานแบบ SPP นั้นรีจิสเตอร์นี้จะทำ ั้ หน้าที่เป็นเอาท์พุตได้อย่างเดียว แต่สำหรับโหมด EPP และ ECP จะสามารถกำหนดเป็นอินพุตได้โดยผู้อ่าน จะต้องสั่งเขียน Data Register ให้เป็น '1' ทุกบิตด้วยค่า FFH ก่อนจากนั้นจึงกำหนดบิต C5 ( Direction ั่ ั้ Control ) ซ งอยูใน Control Register ใหเปน '1' ( Data outputs Disabled ) ึ่

#### **The Status Register**

 Status Port, หรือ Status Register , รีจีสเตอรนี้มี 5 บิตที่ทําหนาท ี่เปนอินพุต คือ S3 ถึง *S*7 โดย บิต S0 – S2 จะไม่ปรากฏที่ขาของพอร์ตขนาน และ รีจิสเตอร์นี้สามารถอ่านได้อย่างเดียวเท่านั้น ซึ่งแต่ละ ึ่ บิตมีหนาที่ดังน คือ

 $\mathit{S0}$  :  $\mathit{Timeout}$ . ในโหมด EPP ถ้าบิตนี้เป็น High จะแสดงถึงการเกิด timeout ของ การส่งถ่ายข้อ มูลในโหมด EPP ถ้าในโหมดอื่นบิตนี้จะไม่ใช้งาน และ บิตนี้จะไม่ปรากฏที่ขาของพอร์ตขนาน

*S*1:*Unused*.

*S*2 :*Unused*.

 $\mathit{S3: nError}$ . หรือ  $\it nFault.$ บิตนี้จะเป็น Low เมื่อเครื่องพิมพ์ตรวจพบ Error หรือ fault ( อย่าสับ ื่ ี่ สนกับบิต S5 ( PError ) นะ

 $S4$  :  $SelectIn$ . บิตนี้จะเป็น High เมื่อเครื่องพิมพ์ On-line ( เมื่อ Input data ของเครื่องพิมพ์ ื่ ื่ ื่ Enabled )

 $\mathit{S5}$  :  $\emph{Paper}$   $\emph{PaperEmpty}$ , หรือ  $\emph{PError}$ . บิตนี้จะเป็น High เมื่อเครื่องพิมพ์กระดาษหมด ื่ ื่

 $S$ 6 : *nAck.* หรือ *nAcknowledge.* บิตนี้จะเป็นสัญญาณ Pulse Iow เมื่อเครื่องพิมพ์ได้รับข้อมูล 1 ื่ ื่ ไบตถาไดเปดการใชงาน Interrupt เอาไวจากบิต C4 จะทําใหเกิดการ Interrupt

 $\overline{S7}$  :  $B$ นsy.บิตนี้จะเป็น Low เมื่อเครื่องพิมพ์ไม่สามารถรับข้อมูลใหม่ได้ และ บิตนี้จะกลับ ื่ ื่ ี้ สัญญาณท พอรตขนาน ( Connector ) ี่

#### **The Control Register**

 Control Port, หรือ Control Register, มี 4 บิต คือ *C*0 จนถึง *C*3 ในขณะที่ C4 ถึง C7 จะไมถูก ต่อไปที่ขาของพอร์ตขนาน ในส่วนของบิตที่มีบาร์ อยู่ค้างบนมีความหมายว่าบิตๆ นั้นจะกลับสภาวะก่อน ั้ ออกไปที่ พอรตขนาน ( Connector )

บิตของ Control Register เหล่านี้จะจัดวงจรเป็นแบบ Open-collector หรือ Open-Drain type ซึ่ง ี้ หมายความว่าพวกมันสามารถทำหน้าที่เป็นอินพุตได้ด้วย โดยคุณผู้อ่านจะต้องเขียนลอจิก '1' ออกไปที่บิต Control ที่ผู้อ่านต้องการจะให้เป็นอินพุตก่อน หลังจากนั้นให้อ่านข้อมูลจากบิต Control Register นั้นๆ ได้ ั้ เลย ในส่วนของหน้าที่การทำงานของบิตต่างๆ แสดงได้ดังนี้ คือ ี่

 $\overline{C0}$  : *nStrobe*. บิตนี้จะใช้ในกรณีที่เครื่องพิมพ์อ่านค่าข้อมูล D0 – D7 และ โดยปกติหลังจากบูต ื่ เคร องท พอรตขนานจะมีลอกจิก High ื่ ี่

 $\overline{C1}$  : *AutoLF* . หรือ  $\it Automatic$   $\it line$   $\it feed$  . ถ้าบิตนี้เป็นลอจิก Low ซึ่งจะเป็นการบอกให้เครื่อง ื่ พิมพทํา Line feed ( ASCII code = 0AH ) 1 ครั้ง หลังจากมีการกดปุม Enter ( Carriage Return = ASCII 0DH )

 $C$ 2 : *nInit.* หรือ *nInitialize* ถ้าบิตนี้จ่ายสัญญาณพัลส์ลบ จะทำให้เครื่องพิมพ์นั้นรีเซ็ต และ ื่ เคลีย Buffer ซึ่งพัลส์ที่จ่ายให้กับเครื่องพิมพ์นั้นอย่างน้อยต้อง 50 ms ึ่ ื่

 $\overline{C3}$  : *Select*. ให้ลอจิก High เพื่อบอกให้เครื่องพิมพ์เปิดรับข้อมูลทางอินพุต ื่

 $C$ 4 : *Enable inlerrupt requests*. ถ้าให้บิตนี้เป็น High จะยอมให้ตอบสนอง Interrupt request ผานทางขา nAck( S6 )

 $C$ 5 : *DirectionControl*. เป็นบิตที่ใช้กำหนดทิศทางของ Data port โดยถ้าเซ็ตเป็น '0' จะทำให้ Data port เป็น Output, ถ้ากำหนดให้เป็น '1' จะทำให้ Data port เป็น Input ซึ่งบิตนี้จะไม่ปรากฏที่ขาของ ึ่ พอรตขนาน และจะไมสามารถใชไดกับโหมด SPP

*C*6 :*Unused*.

*C*7 :*Unused*.

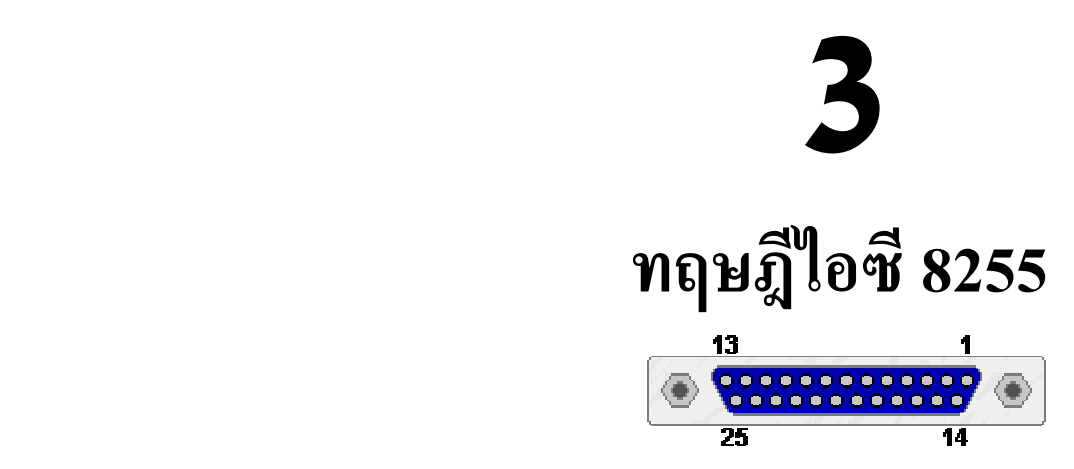

ไอซี 8255 มีขนาด 40 ขา ทำหน้าที่เป็น ไอซีขยายพอร์ตซึ่งสามารถติดต่อกับอุปกรณ์ภายนอกได้ 3 ึ่ พอร์ตขนาด 8 บิต คือ PA, PB, PC โดยแต่ละพอร์ตสามารถกำหนดเป็น Input หรือ Output ได้จากการ เขียนโปรแกรม ซึ่งตำแหน่งขาต่างๆ แสดงดังภาพด้านล่าง โดยเนื้อหาในบทนี้ของไอซี 8255 อ้างอิงจาก ึ่ เว็บไซต [\(http://www.sharpmz.org\)](http://www.sharpmz.org/)

| РАЗ⊏<br>1<br>PA2 ⊡<br>2<br>3<br>PA1 ⊟<br>PAO□<br>4<br>RD⊡<br>5<br>ಡದ<br>6<br>GND⊡<br>7<br>8<br>A1 E<br>AO口<br>9<br>PC7 □ 10<br>8255A<br>РС6 □<br>11<br>PC5 □ 12<br>PC4□<br>13<br>PC0 □ 14<br>PC1 ⊡<br>15<br>PC2⊡<br>16<br>РСЗ⊡<br>17<br>РВО□<br>18<br>PB1 □<br>19<br>PB2 ⊡<br>20 | 40 □ РА4<br>39 I<br>3 PAS<br>381<br>3 P.A.6<br>37  <br>⊐PA7<br>⊐WR<br>361<br>351<br>∏RESET<br>34 D D 0<br>33 D D1<br>32 D D 2<br>31日D3<br>30 D D 4<br>29 D D 5<br>28日D6<br>27 D D 7<br>26 <br>Vee<br>25<br>□PB7<br>24<br>3 PB6<br>23.<br>7 PAS<br>22<br>7 PR4<br>21<br>1PR3 |
|----------------------------------------------------------------------------------------------------|----------------------------------------------------------------------------------------------------|
|----------------------------------------------------------------------------------------------------|----------------------------------------------------------------------------------------------------|

รูปแสดงตําแหนงขาของไอซี 8255

รูปทางด้านบน, แสดงตำแหน่ง และ สัญญาลักษณ์ต่างๆ ของไอซี 8255 ซึ่งฟังก์ชั่น หรือ หน้าที่การ ี่ ทำงานของขาต่างๆ สามารถอธิบายได้ดังนี้ คือ

 $D0-D1$  คือ ขาข้อมูลซึ่งสามารถทำหน้าที่เป็นได้ทั้ง Input/Output โดยข้อมูลที่เกิดจากการอ่าน ึ่ หรือ เขียน จะต้องปรากฏที่ขาเหล่านี้

 $\overline{\textbf{C}}$ S ( Chip Select Input ) ถ้าขานี้มีสถานะ '0' ไมโครโปรเซสเซอร์ สามารถ อ่าน หรือ เขียนข้อมูล ไปที่ไอซี 8255 ได

 $\overline{RD}$ ( Read Input ) เมื่อใดก็ตามที่ขา CS กับขา RD มีสถานะ '0' จะทำให้ขาเอาท์พุตของ 8255 ี่ นั้นถูก Enable ซึ่งจะส่งผลให้ข้อมูล ( จาก PA, PB หรือ PC )นั้นเข้ามาอยู่บน System Data Bus ั้ ึ่ ั้  $($  D<sub>0</sub> – D<sub>7</sub>)

 $\overline{\textit{WR}}$  ( Write Input ) เมื่อใดก็ตามที่ขา CS กับขา WR มีสถานะ '0' จะทำให้ข้อมูลจาก System ี่ Data Bus( D0 – D7 ) ถูกเขียนออกไปที่ไอซี 8255

 $A0 - A$ 1 ( Address Inputs ) ขาสัญญาณอินพุต 2 ขานี้ทำหน้าที่เลือกพอร์ตของไอซี 8255 จาก ี่ System data bus ( D0 – D7 )

*PA*0 − *PA*7, *PB*0 − *PB*7 และ *PC*0 − *PC*7 ขาสัญญาณเหลาน ี้ใชเปนพอรต I/O ขนาด 8 บิต สามารถตอไปที่อุปกรณรอบนอกตางๆไดโดยตรง

โหมดการทำงานของไอซี 8255 จะมีทั้งหมด 3 โหมด คือ Mode 0, Mode 1, Mode 2 ซึ่งเนื้อหาใน ึ่ บทนี้ผูเขียนจะขอกลาวถึงเฉพาะโหมด 0 (Basic Input/Output) เทานั้น

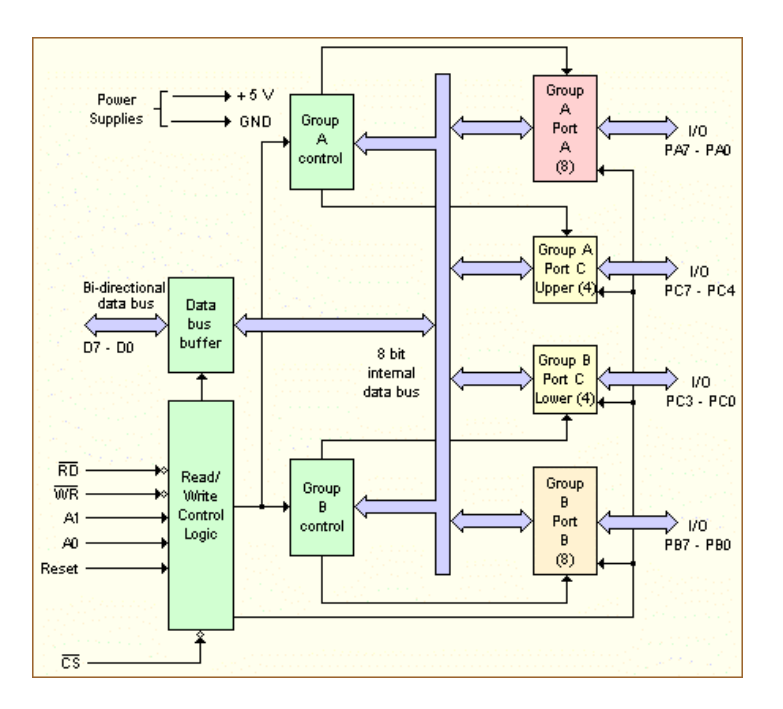

รูปแสดง Block diagram ของไอซี 8255

จากรูปทางด้านบนซึ่งแสดง Block diagram ของไอซี 8255 ซึ่งภายในจะแบ่งกลุ่มการทำงานออก ึ่ เป็น 2 กลุ่ม คือ Group A control และ Group B control ซึ่งอธิบายได้ดังนี้ คือ ึ่

Group A control : จะควบคุมพอรต A ท งพอรต และ 4 บิตบนของพอรต C ั้

Group B control : จะควบคุมพอรต B ทังพอรต และ 4 บิตลางของพอรต C

ในส่วนของการเลือกพอร์ตนั้นผู้อ่านสามารถกำหนดได้จากขา A0 และ A1 ของไอซี 8255 ซึ่ง ั้ อธิบายไดจากตารางดานลาง คือ

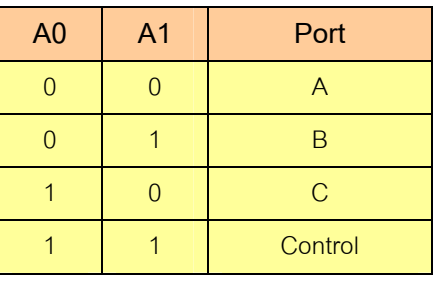

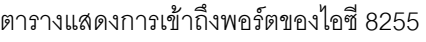

ในการติดต่อกับไอซี 8255 ครั้งแรกผู้อ่านจะต้องส่ง Control word ไปให้กับ 8255 ก่อนเพื่อที่จะ ั้ ื่ ี่ กำหนดโหมดการทำงาน รวมถึงฟังก์ชั่นการทำงานต่างๆ ของไอซี 8255 เสียก่อน ซึ่งการกำหนดนี้จะกำหนด ึ่ ี้ เพียงครั้งเดียวเท่านั้นดังแสดงในรูปด้านล่าง คือ ั้ ั้

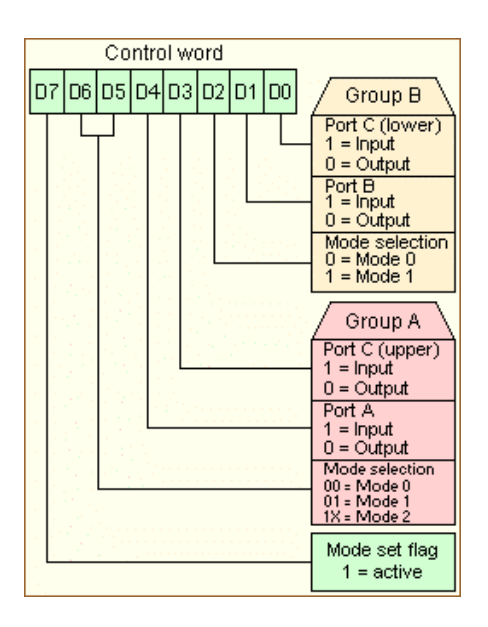

รูปแสดงโครงสรางคําส งของ Control Word ั่

จากรูปทางด้านบนสามารถเขียนสรุปในรูปของตารางเพื่อง่ายต่อการนำไปใช้งานได้ดังแสดงในรูป ด้านล่าง ซึ่งตารางทางด้านล่างนี้ คือ ค่า Control Word ในโหมด 0 ึ่

| <b>Contrl Word</b> | Port A | Port B | Port C (H) | Port C (L) |
|--------------------|--------|--------|------------|------------|
| 80                 | Out    | Out    | Out        | Out        |
| 81                 | Out    | Out    | Out        | In         |
| 82                 | Out    | ln     | Out        | Out        |
| 83                 | Out    | ln     | Out        | ln         |
| 88                 | Out    | Out    | In         | Out        |
| 89                 | Out    | Out    | In         | ln         |
| 8A                 | Out    | In     | ln         | Out        |
| 8B                 | Out    | ln     | ln         | ln         |
| 90                 | In     | Out    | Out        | Out        |
| 91                 | In     | Out    | Out        | $\ln$      |
| 92                 | ln     | $\ln$  | Out        | Out        |
| 93                 | In     | ln     | Out        | $\ln$      |
| 98                 | $\ln$  | Out    | $\ln$      | Out        |
| 99                 | In     | Out    | In         | In         |
| <b>9A</b>          | In     | In     | In         | Out        |
| 9B                 | ln     | In     | ln         | In         |

ตารางแสดงคา Control Word ในโหมด 0 ของไอซี 8255

an an

# **4**

#### Inpout32.DLL **ไลบรารี ส าหร บต ดต อพอร ตขนาน ํ ั ิ**

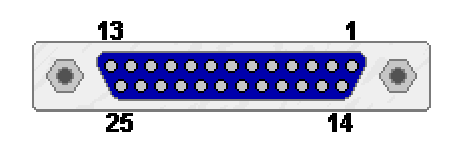

การเขียนโปรแกรมติดต่อกับพอร์ตขนาน, สำหรับ Microsoft Visual Basic 6.0 นั้นไม่ได้รองรับการ ทำงานในส่วนนี้เอาไว้ แต่อย่างไรก็ตามได้มีบริษัทหลายแห่งได้ทำฟังก์ชั่น API (Application Programming Interface ) สำหรับติดต่อกับพอร์ตขนานไว้ซึ่งผู้อ่านสามารถเข้าไปดาว์นโหลดมาใช้งานได้ฟรีในรูปของแฟ้ม ข้อมูลนามสกุล " . DLL " ซึ่งในที่นี้ผู้เขียนจะนำเสนอไฟล์ชื่อ " Inpout32.dll "

ี่ไฟล์ Inpout32.dll นี้สามารถใช้งานกับ Windows9x/NT/2000/XP ผู้อ่านสามารถดาว์นโหลดได้ จากเวปไซด์ <u><http://www.logix4u.net/inpout32.htm></u> จากนั้นให้คลิ๊กเพื่อดานว์โหลดไฟล์บนชื่อ <mark>Download</mark> ิ๊ ื่ <mark>[Inpout32.dll and source code here](http://www.logix4u.net/inpout32_source_and_bins.zip)</mark> ซึ่งอยู่ทางด้านล่างของ Page ดังแสดงในรูปด้านล่าง ึ่

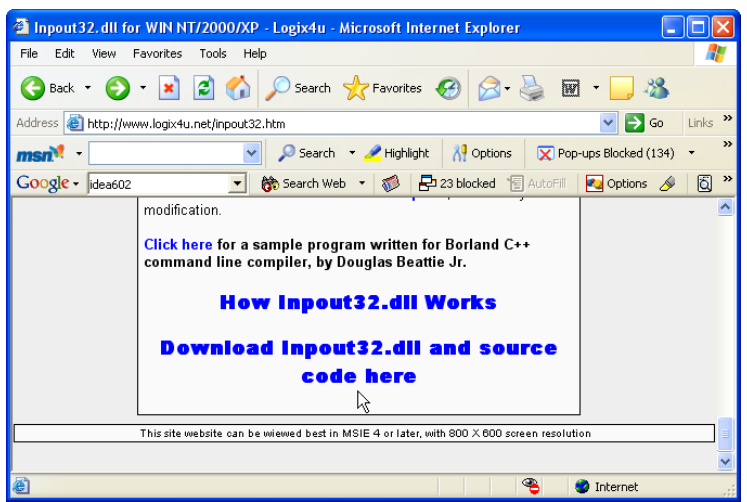

รูปแสดงหน้าโฮมเพจของไฟล์ Inpout32.dll

จากรูปทางด้านบนเมื่อผู้อ่านทำการ Save ไฟล์แล้ว ซึ่งไฟล์ที่ได้จะเป็น Zip file จากนั้นให้คลิ๊กขวา ื่ ิ๊ บนไฟล Zip แลวเลือกไปที่**Winzip => Extract to here** ผูอานจะไดโฟลเดอรใหมชื่อ**inpout32\_source\_ and\_bins** โดยภายในโฟลเดอร์นี้จะมีไฟล์ที่จำเป็นต่างๆ รวมทั้งข้อมูลการใช้งาน, Source code และ ตัว ั้ ือย่างโปรแกรม แต่อย่างไรก็ตามผู้อ่านสามารถหาไฟล์ Inpout32.dll ได้จากแผ่น CD-ROM ที่แถมไปกับ ผลิตภัณฑ

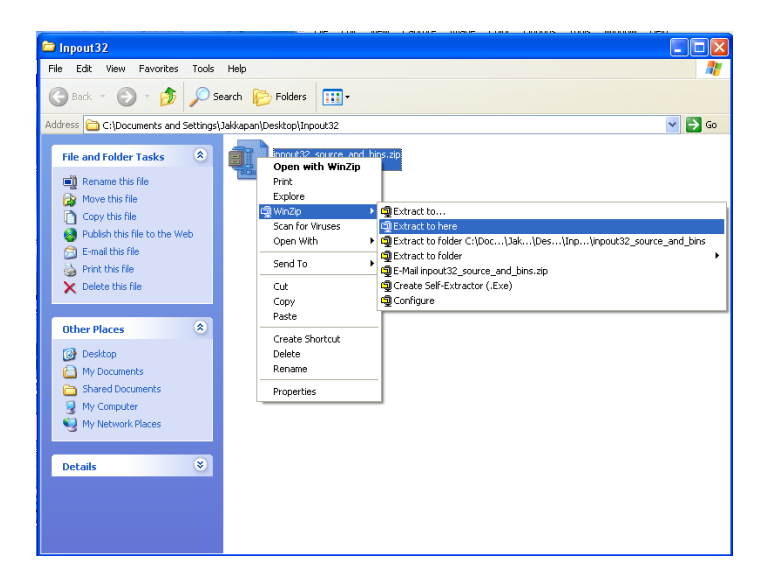

รูปแสดงการ Extract ไฟล

## **การติดต ั้งไฟล Inpout32.dll**

การเขียนโปรแกรม VB เพื่อติดต่อกับพอร์ตขนานนั้นผู้อ่านจะต้องทำการติดตั้งไฟล์ Inpout32.dll ื่ ั้ ลงในเครื่อง PC ในตำแหน่งที่ถูกต้องเสียก่อน ซึ่งไฟล์ Inpout32.dll นั้นภายในได้บรรจุ API Function ที่จำ เป็นสำหรับการติดต่อกับพอร์ตขนานไว้ ซึ่งทำได้ดังนี้ คือ ึ่

คัดลอก ( Copy ) ไฟล Inpout32.dll ไปไวที่ตําแหนง C:\WINDOWS\system (สําหรับ Win9x)

คัดลอก ( Copy ) ไฟล Inpout32.dll ไปไวที่ตําแหนง C:\WINDOWS\system32 (สําหรับ WinXP)

ซึ่งไฟล์ Inpout32.dll นี้จะอยู่ในรูท " ..\inpout32\_source\_and\_bins\binaries\Dll " ( สำหรับผู้ ี้ อ่านที่ดาว์นโหลดไฟล์มาจาก Internet , แต่ถ้าใช้ไฟล์ Inpout32.dll จากแผ่น CD-ROM จะอยู่ในโฟล์เดอร์ ี่ Dll file ) และ ไฟล์นี้สามารถใช้งานได้กับ Windows9x/Me/NT/2000/XP ในส่วนของการเรียกใช้งานฟังก์ ู้ชั่น API จากไฟล์ Inpout32.dll จะขอยกไปอธิบายในส่วนของการอธิบายตัวอย่างโปรแกรม

API function ที่ผู้อ่านจะต้องใช้ในการติดต่อกับพอร์ตเครื่องพิมพ์ ( Parallel Port ) โดยหลักๆ จะมี ื่ อยู 2 ฟงกชั่ นเทานั้น คือ

**INP (** *Reg* **) '** เมื่อ *Reg* คือ ตําแหนงรีจิสเตอรเชน **378H** คือ Data register ของพอรต LTP1

**OUT** *Reg, Data* **'** เมื่อ *Reg* คือ ตําแหนงรีจิสเตอรและ Data คือขอมูลที่ผูอานตองการสงออกจาก PC

#### \*\*\*\*\*\*\*

## **ภาคผนวก ก.**

**การเซ ตอัพ BIOS สําหรับเลือกพอรต LPT**

 $\mathcal{B}/\mathcal{O}\mathcal{S}$  คือ กลุ่มของคำสั่งคอมพิวเตอร์ที่ถูกโหลดอยู่ในชิปหน่วยความจำ ( Memory chip ) บน เมนบอร์ดของเครื่องคอมพิวเตอร์ ซึ่งคำสั่งต่าง ๆ ใน BIOS จะเป็นตัวประสานการสื่อสารระหว่างระบบ ื่ ึ่ ั่ Operating System ( เชน Win9X หรือ WinXP ) กับ Computer Hardware โดย BIOS จะไมขึ้ นกับระบบ ปฏิบัติการวินโดว์นเวอร์ชั่นใด ๆ นอกจากนั้นผู้อ่านสามารถ Update เวอร์ชั่นของ BIOS ในเวอร์ชั่นที่ใหม่ ั้ กว่าได้จากผู้ผลิตคอมพิวเตอร์ หรือ เมนบอร์ด

### **การตรวจสอบโหมดของพอรตขนาน**

ทางเดียวในการตรวจสอบการเซ็ตอัพค่า BIOS ของพอร์ตเครื่องพิมพ์ ( Parallel Port ) คือ การ ื่ ตรวจสอบคุณสมบัติใน Device Manager แต่การตรวจสอบคุณสมบัติที่ Device Manager นั้นอาจใช้ไม่ได้ 100% ( เน ื่องจากใน Windows NT 4.0 จะไมมีสวนของ Device Manager ) ในการพิมพเอกสารโดยปกติ ระบบจะเซ็ตอัพตัวเองเป็นโหมด ECP/EPP อัตโนมัติ ซึ่งในการตรวจสอบระบบโดยดูจาก Device Manager ทำได้ดังนี้ คือ

- 1. เปดหนาตาง **Device Manager**
	- **สําหรับ Windows 95, 98, และ ME**
	- คลิ๊กขวาที่ My Computer จาก Desktop จากนั้นคลิ๊กที่ Properties ิ๊ ั้ ิ๊
	- คล กท แทบ Device Manager ิ๊

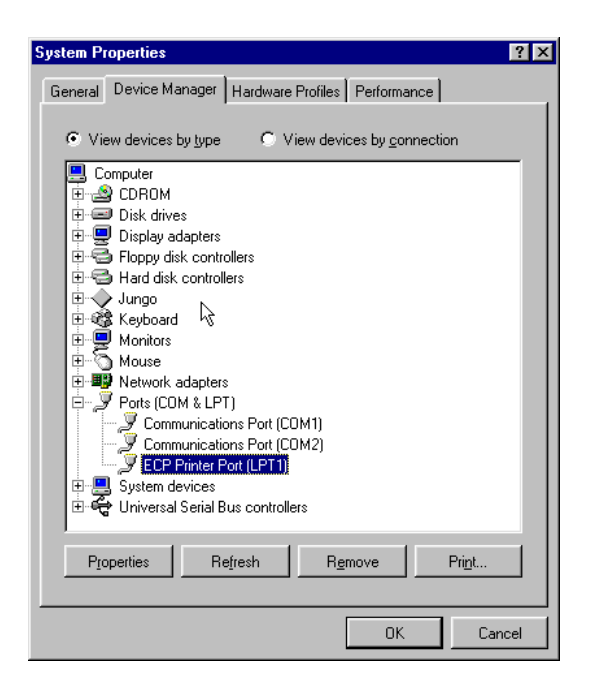

รูปแสดงการเปดหนาตาง Device Manager สําหรับ Win9x

#### **สําหรับ Windows 2000 และ XP**

- คลิ๊กขวาที่ **My Computer** จาก Desktop จากนั้นคลิ๊กที่ Properties ( สำหรับ WinXP ให้คลิ๊กที่ ิ๊ ั้ ิ๊ ิ๊ เมนู Start จากนั้น คลิ๊กขวาที่ My Computer และ ตามด้วยคลิ๊กที่ Properties ) ิ๊ ิ๊

- คล กท แทบ **Hardware** ิ๊
- คล กที่ปุม **Device Manager** ในแทบ Hardware ิ๊

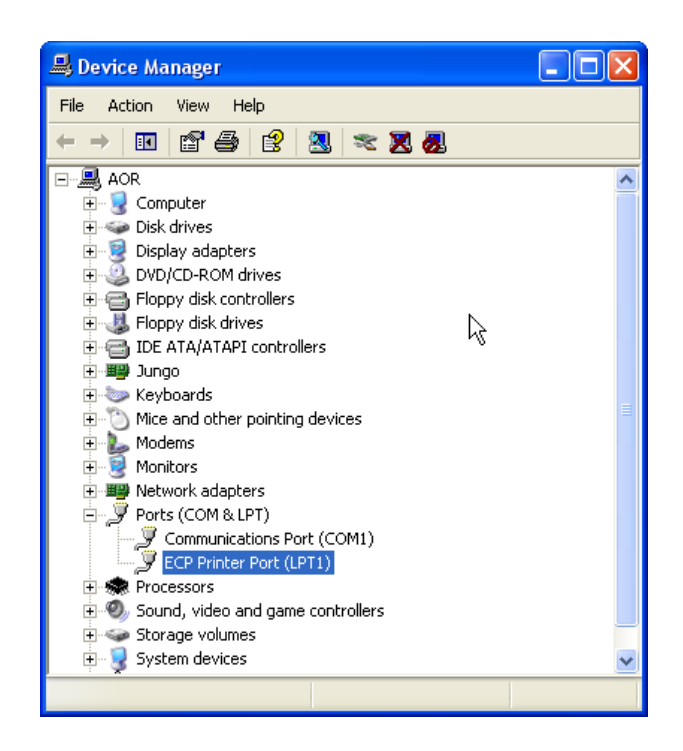

รูปแสดงการเปดหนาตาง Device Manager สําหรับ Win2000/XP

2. ดับเบิลคลิ๊กที่ **Ports** ในรายการที่แสดง, ซึ่งบางกรณีผู้อ่านอาจจะไม่เห็นคำว่า ECP ( หรือ หมายความว่า ิ๊ ึ่ BIOS ของผู้อ่านอาจจะถูกเซ็ตอัพอยู่ในโหมดอื่นที่ไม่ใช่ ECP ) ดังแสดงดังรูปทางด้านบน

3. ดับเบิลคลิ๊กที่ P<mark>arallel Port (LPT1)</mark> เพื่อเข้าสู่หน้าต่าง Parallel Port Properties ิ๊ ื่

4. คลิ๊กที่แทบ Resources, ถ้าพอร์ตเครื่องพิมพ์ ( Parallel Port ) อยู่ในโหมด ECP ผู้อ่านจะเห็นรายการ ิ๊ ื่ ของ I/O ranges มี 2 อัน ดังแสดงในรูปด้านล่าง แต่ถ้าอยู่ในโหมด SPP หรือ EPP รายการของ I/O ranges จะมีเพียงอันเดียว

## **ค ูม ือการใช งานบอร ด CP-JR LPT v1.0**   $\ddot{\phantom{a}}$

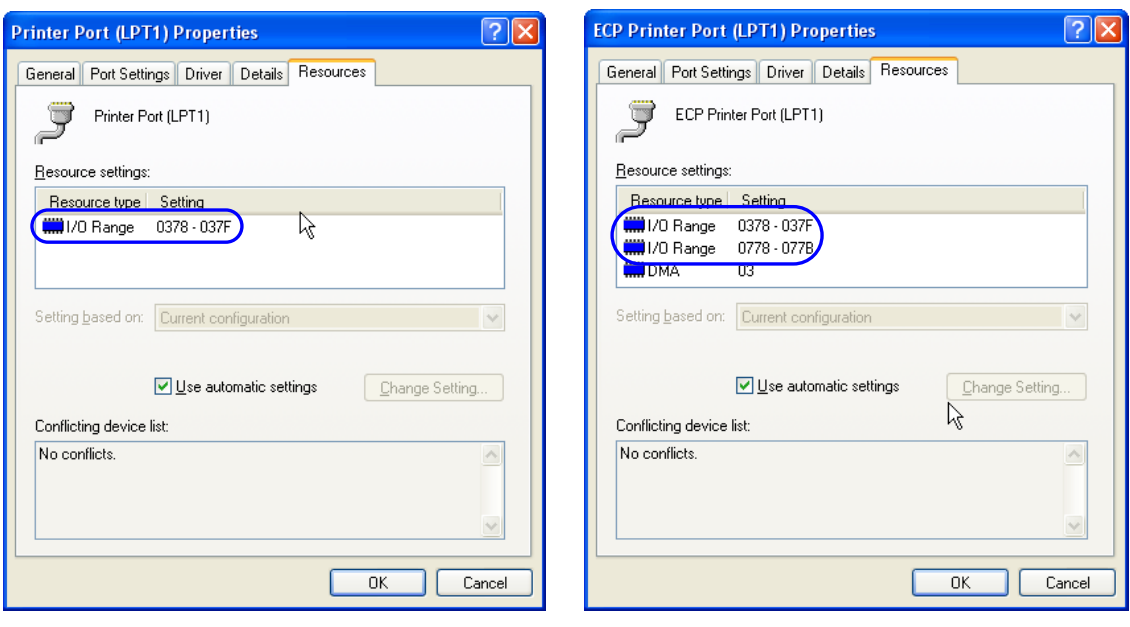

(ก ) แสดงโหมด EPP ( ข ) แสดงโหมด ECP

5. ไม่ว่าจะอยู่ในโหมด EPP หรือ ECP , input/output range อันหนึ่งจะต้องเริ่มต้นที่ 0378 (สำหรับ LPT1) ึ่ ิ่

 $\bm{\mathcal{N}}$ ot $\bm{\epsilon}$  : การทำงานของโหมดเครื่องพิมพ์อาจจะไม่ถูกต้อง, อีกทางหนึ่งในการตรวจสอบโหมดของพอร์ตเครื่องพิมพ์ ื่ คือการตรวจสอบคาจาก BIOS ของเครื่องคอมพิวเตอร

#### **การแสดงคา และ การแกไขคาพอรตเคร องพิมพใน BIOS ื่**

วิธีการเข้าสู่ BIOS ของเครื่องคอมพิวเตอร์ต่างๆ นั้นจะขึ้นอยู่กับผู้ผลิตคอมพิวเตอร์ หรือ ผู้ผลิต ื่ ั้ ึ้ เมนบอร์ดของคอมพิวเตอร์ สำหรับคอมพิวเตอร์ Laptop บางเครื่องนั้นจะมี Configuration utility สำหรับ ื่ ั้ เปลี่ยนแปลงค่าต่างๆ ใน BIOS แต่โดยปกติผู้อ่านจะสามารถเข้าสู่ BIOS ได้ในขณะคอมพิวเตอร์กำลัง Start up ซึ่งเมื่อผู้อ่านทำการ Restart เครื่องคอมพิวเตอร์ และ เห็นข้อความ หรือ Logo ผู้ผลิตขึ้นมาจากนั้น ึ่ ื่ ื่ ึ้ ใหผูอานกดคียที่ใชในการเขา BIOS

รายการคำสั่งของการเข้าโหมด BIOS ของผู้ผลิตคอมพิวเตอร์ PC ต่างๆ แสดงทางด้านล่าง ซึ่งถ้าผู้ ั่ ึ่ อ่านไม่สามารถเข้าโหมด BIOS ได้ ผู้อ่านควรติดต่อผู้ผลิตเครื่องคอมพิวเตอร์เพื่อขอความช่วยเหลือ หรือ ื่ ื่ รับข้อมูลเกี่ยวกับการอัพเดท BIOS ี่

#### **คียตางๆ ที่คุณใชกดเพ อเขาสู BIOS ื่**

**Compaq Presario**  กดคีย F10 เม ื่อโลโก Compaq สีแสงแสดงขึ้น

**Dell Dimension**  กดคีย DELETE ขณะท ี่ System powers up

**Dell OptiPlex**  กดคีย F2 หรือ Ctrl + Alt + Enter ในระหวาง Startup

**Dell Latitude (except LM)**  กดคีย FN + F1 พรอมกัน

**Dell Inspiron and Latitude LM**  กดคีย F2 ในระหวาง Startup

**E-Machines**  กดคีย์ Delete ขณะที่ระบบ Starts up ี่

**Gateway**  กดคีย F1 ขณะท คอมพิวเตอร Starts ี่

**HP Pavilion (most models)**  กดคีย F1 ขณะท คอมพิวเตอร Start ท ี่ blue HP screen ี่

**HP Vectra and Kayak**  กดคีย F2 ขณะท คอมพิวเตอร Start ท ี่ blue HP screen ี่

**IBM ThinkPad**  กดคีย์ FN + F1 พร้อมกัน

**IBM Aptiva**  กดคีย F1 ขณะท คอมพิวเตอร Start ท ี่ blue IBM screen ี่ FTT

#### **BIOS ของ AMI, Award, และ Phoenix**

มี 3 บริษัทใหญ่ๆ ที่เป็นผู้ผลิต BIOS บนคอมพิวเตอร์ คือ AMI, Award, และ Phoenix ซึ่ง ชื่อบริษัท ื่ มักจะแสดงตรงส่วนบนของจอภาพ BIOS ( BIOS screen ) ซึ่งเนื้อหาในหัวข้อนี้จะแสดงขั้นตอนการหา ึ่ ี้ ั้ ตําแหนงที่ผูอานจะเซ็ตอัพ Parallel Port ใน BIOS ของ 3 ผูผลิต (AMI, Award, และ Phoenix)

#### **Award BIOS :**

ขั้นที่ 1. จาก Main menu, ให้ผู้อ่านไปที่ **Integrated Peripherals** และ กด Enter ตามลำดับ ั้

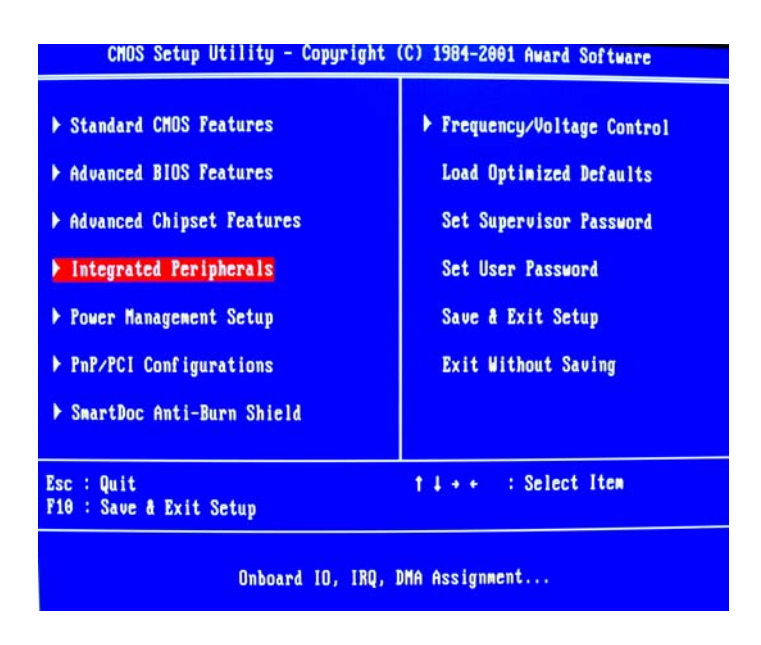

รูปแสดงหน้าต่าง Main menu

ขั้นที่ 2. กด Enter ที่หัวข้อ <mark>Onboard Parallel Mode</mark> จากนั้นเลือกโหมดที่ต้องการโดยใช้คีย์ ╇ ♥ และ กด ั้ ั้ Enter เพ อตกลง ื่

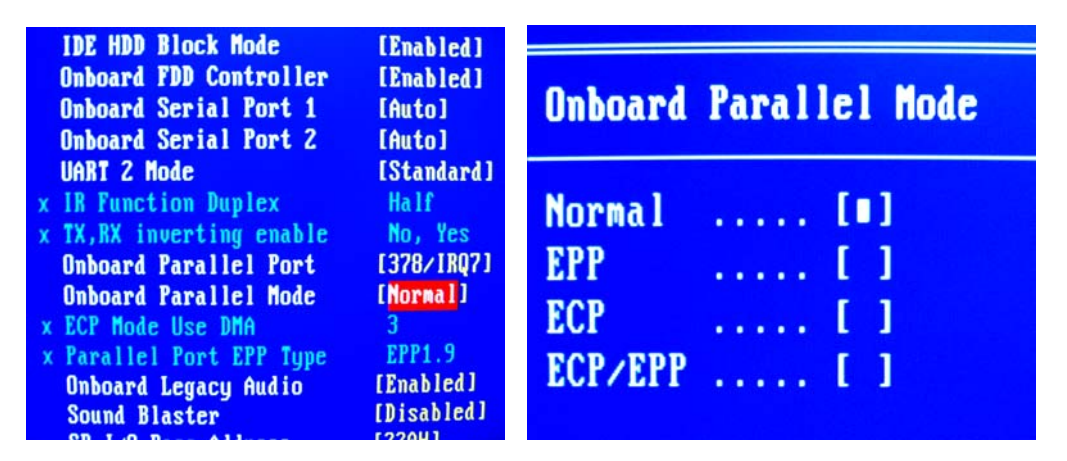

รูปแสดงการเลือกโหมดพอร์ตเครื่องพิมพ์ ื่ FTT

#### **Phoenix - Award :**

ขั้นที่ 1. จาก Main menu, ให้ผู้อ่านไปที่ **Integrated Peripherals** และ กด Enter ตามลำดับ ั้

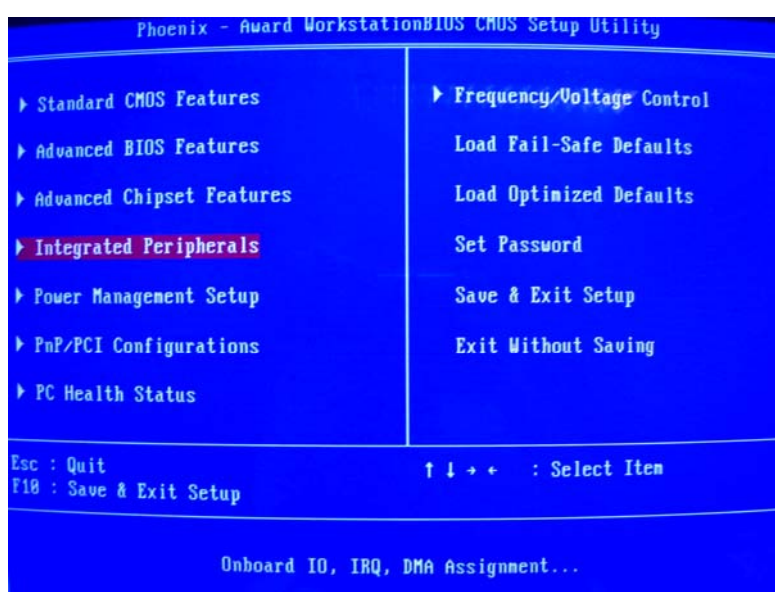

ขั้นที่ 2. กด Enter ที่หัวข้อ **Onboard Super IO Device** ซึ่งจะได้ดังรูปด้านล่าง ั้

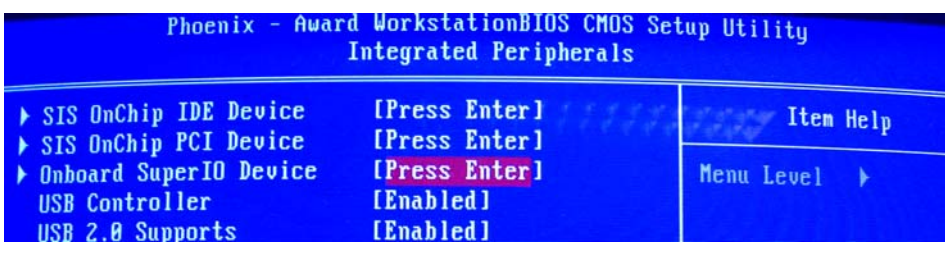

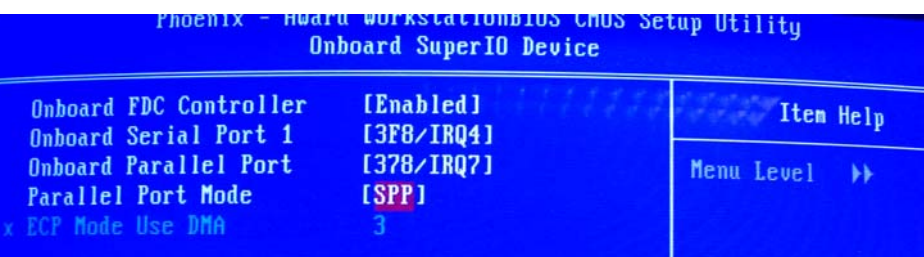

ขั้นที่ 3. ที่หัวข้อ Parallel Port Mode เป็นจุดที่ใช้กำหนดโหมดการทำงานของเครื่องพิมพ์ ( Parallel Port ) ั้ ื่ ซึ่งการกำหนดโหมดวิธีแรก คือ การใช้คีย์ <mark>Page Up</mark> กับ Page Down ในการเปลี่ยนโหมด หรือ อีกวิธีหนึ่ง ึ่ คือ กดปุ่ม Enter ที่หัวข้อ **Onboard Super IO Device** ซึ่งจะมีหน้าต่างการเลือกโหมดขึ้นมาดังแสดงในรูป ึ่ ด้านล่าง

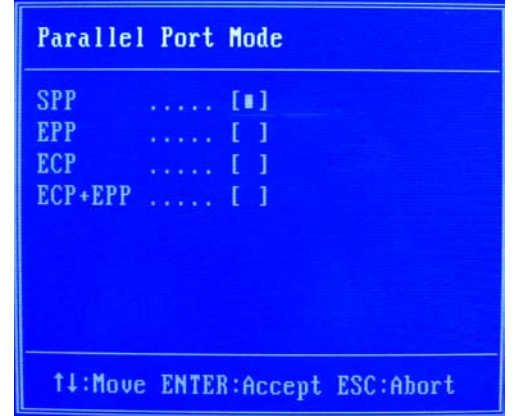

ขั้นที่ 4. เมื่อเลือกโหมดตามต้องการแล้ว ให้กดปุ่ม ESC เพื่อออกไปที่ Main menu เพื่อทำการ Save การ ั้ ื่ ื่ เปลี่ยนแปลงนี้ ท ี่ **Save & Exit Setup** 

#### $*$  **AMI BIOS :**

ขั้นที่ 1. จาก Main menu, ให้ผู้อ่านไปที่ **Peripheral Setup** และ กด Enter ตามลำดับ ั้

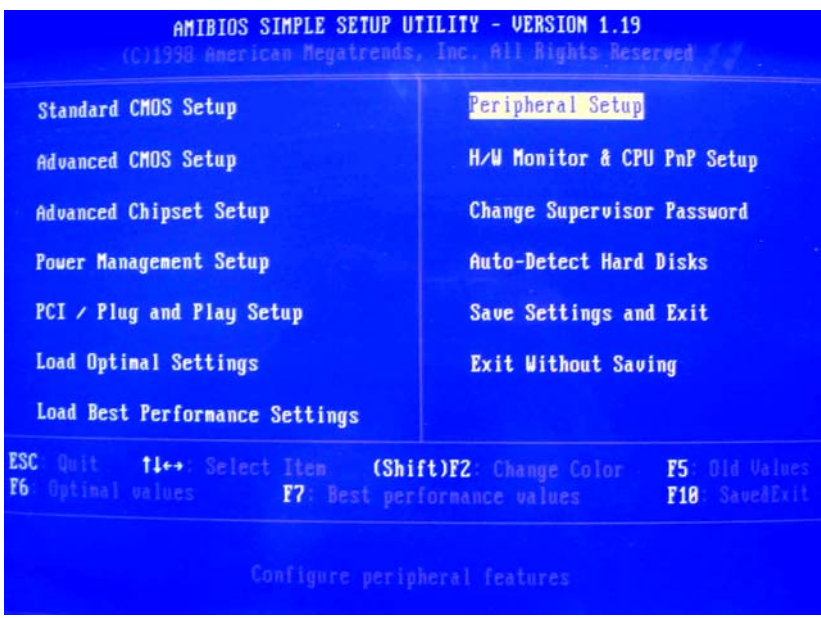

ขั้นที่ 2. กด Enter ที่หัวข้อ Parallel Port Mode จะได้ดังภาพด้านล่าง จากนั้นเลือกโหมดตามต้องการ ั้ ั้

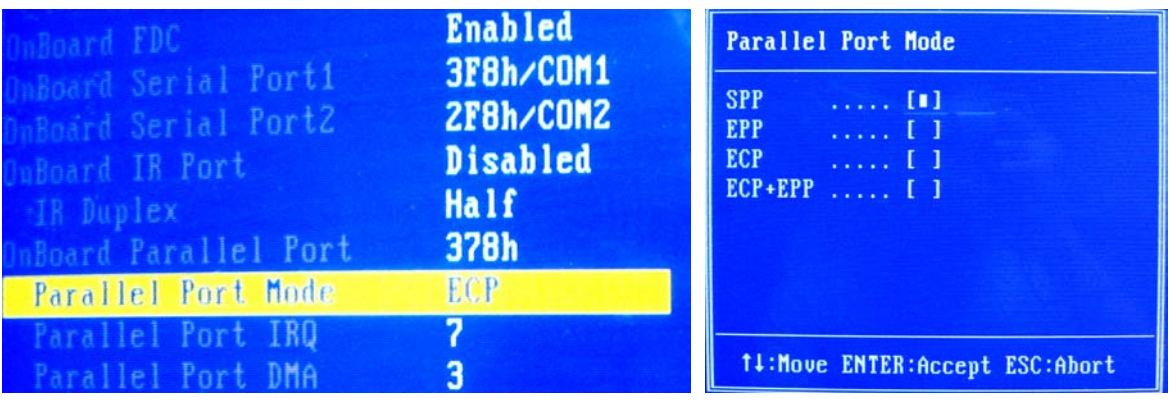

ขั้นที่ 3. เมื่อเลือกโหมดตามต้องการแล้ว ให้กดปุ่ม ESC เพื่อออกไปที่ Main menu เพื่อทำการ Save การ ั้ ื่ ื่ เปลี่ยนแปลงนี้ ท ี่ **Save Settings and Exit** 

## **ภาคผนวก ข.**

**การเซ ตอัพคาตางๆ กอนการใชงาน VB 6.0**

#### **การแกไขปญหาเก ยวกับฟอนตภาษาไทย ี่**

ขั้นที่ 1. คลิ๊กที่ปุ่ม Start => Run แล้วพิมพ์คำว่า WIN.INI ั้ ิ๊

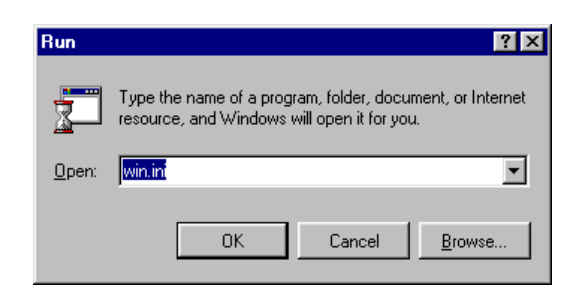

ขั้นที่ 2. ผู้อ่านจะเห็นไฟล์ Notepad ชื่อ " Win.ini " ขึ้นมา จากนั้นให้เพิ่มบรรทัด T<mark>ahoma,222=Tahoma,0</mark> ั้ ึ้ ิ่ หลังข้อความ [FontSubstitutes] ดังรูปด้านล่าง

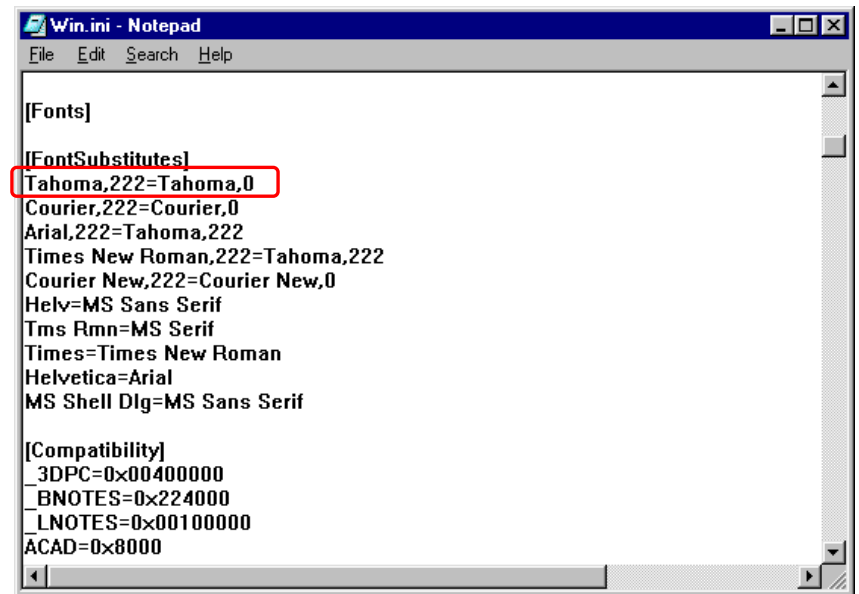

ขั้นที่ 3. ให้ผู้อ่าน Save ไฟล์ที่แก้ไขนี้โดยไปที่ **File => Save** จากนั้นให้ Restart คอมพิวเตอร์ ั้

## **เปลี่ยนฟอนตที่ Code Editor ใหพิมพภาษาไทยได**

การใช้งาน Visual Basic 6.0 ผู้อ่านจะเห็นว่าไม่สามารถพิมพ์ภาษาไทยในส่วนของ Code Editor ได้ ดังนั้น ขั้นตอนต่อไปนี้จะแสดงการแก้ไขฟอนต์ให้สามารถพิมพ์ภาษาไทย ได้ ั้

ขั้นที่ 1. เปิดโปรแกรม Visual Basic 6.0 ตามขั้นตอนที่ผู้อ่านเคยทำมา จากนั้นไปที่เมนู Tools => Option ั้ ั้

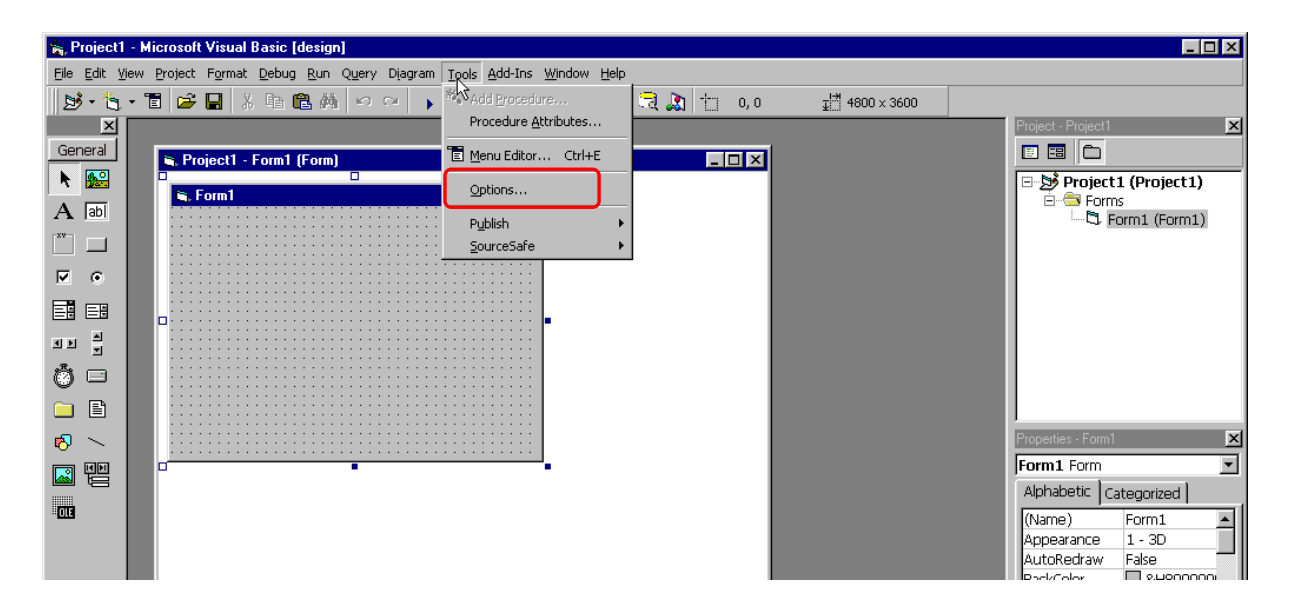

ขั้นที่ 2. ที่แท็บ Editor Format ให้เลือก **Font** เป็น FreesiaUPC และ เลือก **Size** เป็น 14 จากนั้นกดปุ่ม OK ั้  $\mathcal{L}^{\text{max}}_{\text{max}}$ ดังภาพด้านล่าง

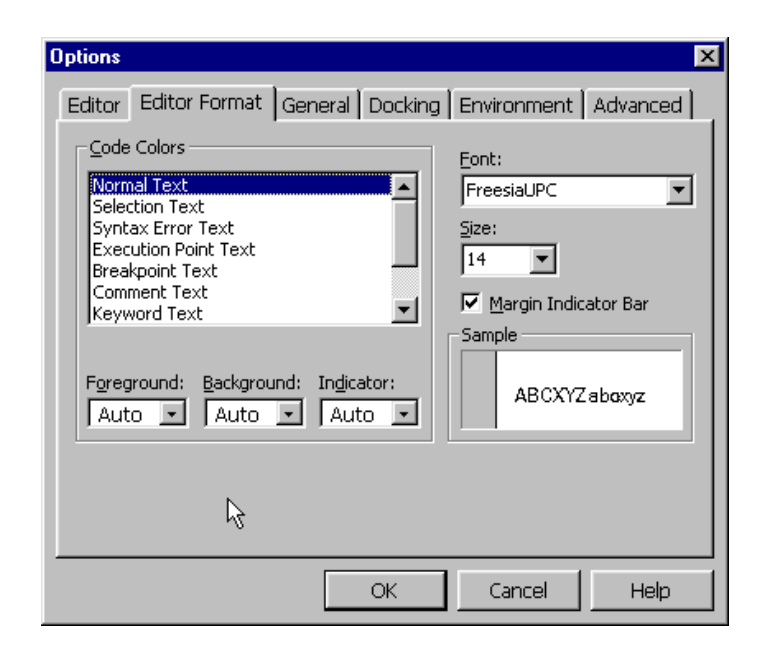

## **การกําหนดคําสั่ง Option Explicit**

การประกาศตัวแปรในการเขียนโปรแกรมจะเป็นการบอกให้เครื่องคอมพิวเตอร์เตรียบพื้นที่ในหน่วย ื่ ื้ ความจำสำหรับเก็บข้อมูลชนิดนั้นๆ ไว้ ซึ่งใน Visual Basic จะใช้คำว่า Dim ( Dimension ) ในการประกาศ ั้ ตัวแปร

สำหรับการอ้างชื่อตัวแปรใหม่ใน VB ตัวแปรนั้นจะถูกสร้างโดยอัตโนมัติ โดยผู้อ่านไม่ต้องใช้คำสั่ง ื่ Dim เลย ซึ่งการกระทำดังกล่าวมีข้อเสียตรงที่ว่า ถ้าผู้อ่านเขียนชื่อตัวแปรผิด โปรแกรมจะมองว่าเป็นการ ึ่ ื่ ประกาศชื่อตัวแปรใหม่โดยทันที ดังตัวอย่างที่แสดงด้านล่าง  $\mathcal{L}^{\mathcal{L}}(\mathcal{L}^{\mathcal{L}})$  and  $\mathcal{L}^{\mathcal{L}}(\mathcal{L}^{\mathcal{L}})$  and  $\mathcal{L}^{\mathcal{L}}(\mathcal{L}^{\mathcal{L}})$ 

**Example**โปรแกรมคํานวณเลขยกกําลังสอง

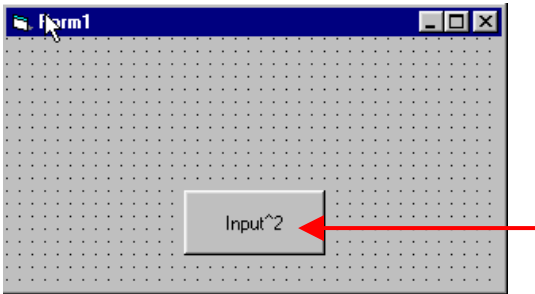

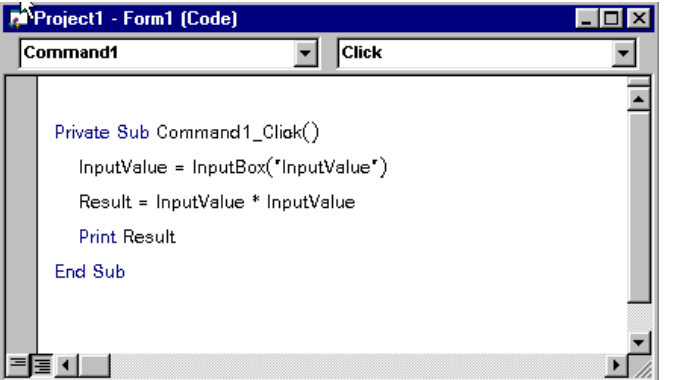

Command Button ชื่อ **Command1**

1. จากโปรแกรมทางด้านข้าง, เมื่อผู้อ่าน Run ื่ โปรแกรมผูอานจะเห็นวาโปรแกรมทํางานไดทัน ทีโดยที่ไม่เกิด Error ใดๆ ขึ้นเลย ถึงแม้ว่าจะไม่ ึ้ ไดประกาศตัวแปรใดๆ ดวยคําสั่ง Dim ก็ตาม 2. ทดลองใสคาจํานวนเต็ม "**5**" ใน InputBox ท ปรากฎขึ้ นหลังจากกดปุม **Input^2** ซ งผูอานจะ ึ่ <u>ได้คำตอบเท่ากับ 25 ซึ่งถูกต้อง</u> ึ่

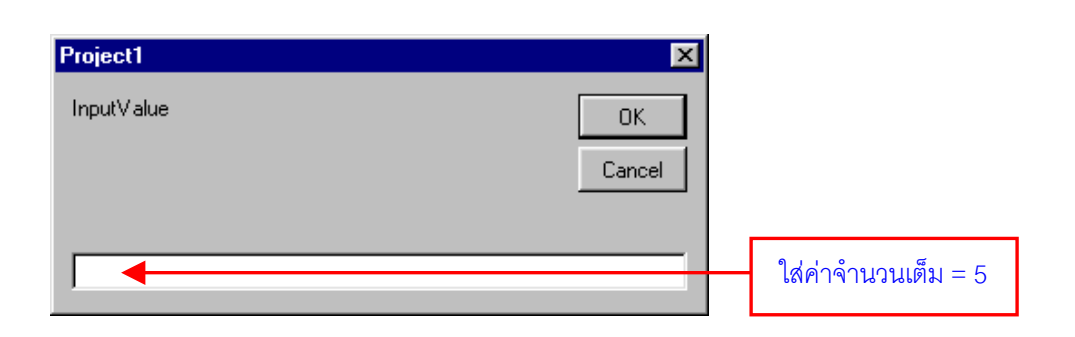

จากนั้นให้ผู้อ่านทดลองเปลี่ยนชื่อตัวแปรจาก InputVa<u>l</u>ue เป็น InputVa<u>i</u>ue ดังแสดงในภาพด้านล่าง ื่

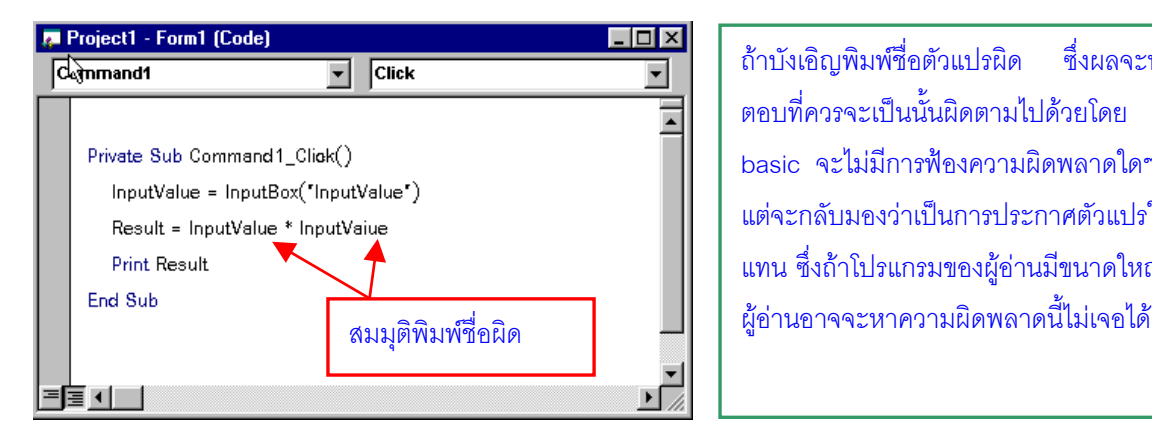

ถ้าบังเอิญพิมพ์ชื่อตัวแปรผิด ี ซึ่งผลจะทำให้คำ ตอบที่ควรจะเป็นนั้นผิดตามไปด้วยโดย Visual ั้ basic จะไมมีการฟองความผิดพลาดใดๆ ท งสิ้น ั้ แตจะกลับมองวาเปนการประกาศตัวแปรใหม แทน ซ งถาโปรแกรมของผูอานมีขนาดใหญมากๆ, ึ่

ETT

การแก้ไขปัญหานี้สามารถทำได้โดยใช้คำสั่ง Option Explicit เพื่อเป็นการบอก Visual Basic ว่าให้มีการ ี้ ประกาศชื่อตัวแปรก่อนการใช้งานทุกครั้ง และ เราสามารถบอกให้ Visual Basic ใส่คำสั่งนี้ให้เราทุกครั้ง ั่ โดยให้ผู้อ่านไปที่เมนู Tools => Option, ในแทบ Editor ให้ผู้อ่านติ๊กเครื่องหมายถูกที่ **Require Variable** ิ๊ ื่ **Declaration** จากน ั้นใหกดปุม OK

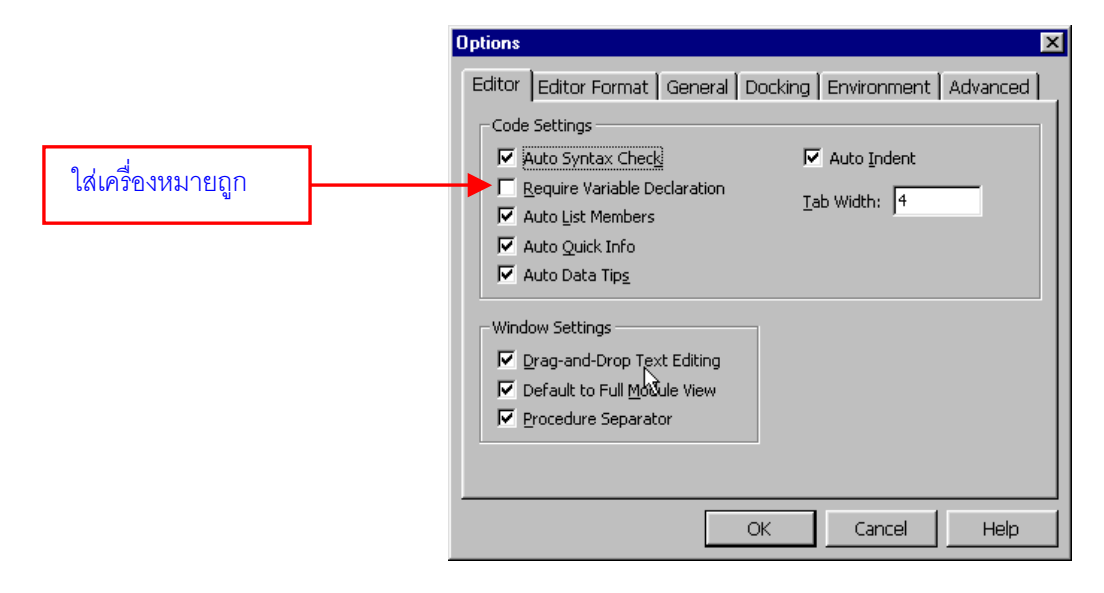

ทำการปิดโปรแกรม Visual Basic แล้ว เปิดโปรแกรมขึ้นมาใหม่ ทดลองดับเบิลคลิ๊กที่ Form ผู้อ่านควรจะ ิ๊ เห็นข้อความ <mark>Option Explicit</mark> ขึ้นมา ึ้

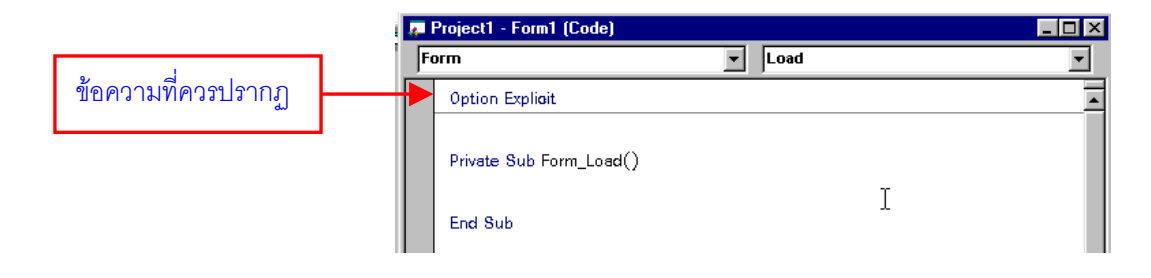

ทีนี้ถ้าผู้อ่านเผลอเขียนชื่อตัวแปลผิด หรือ ใช้ตัวแปลโดยไม่ได้ประกาศไว้ก่อนผู้อ่านจะได้รับข้อความ ดัง ื่ แสดงในรูปด้านล่างจาก Visual Basic พร้อมทั้งบอกตำแหน่งที่ผิดด้วย ั้

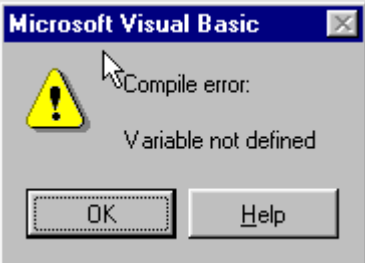

## **ภาคผนวก ค.**

## **วงจร Schematic บอรด CP-JR LPT/ET-BASE LPT V1.0**

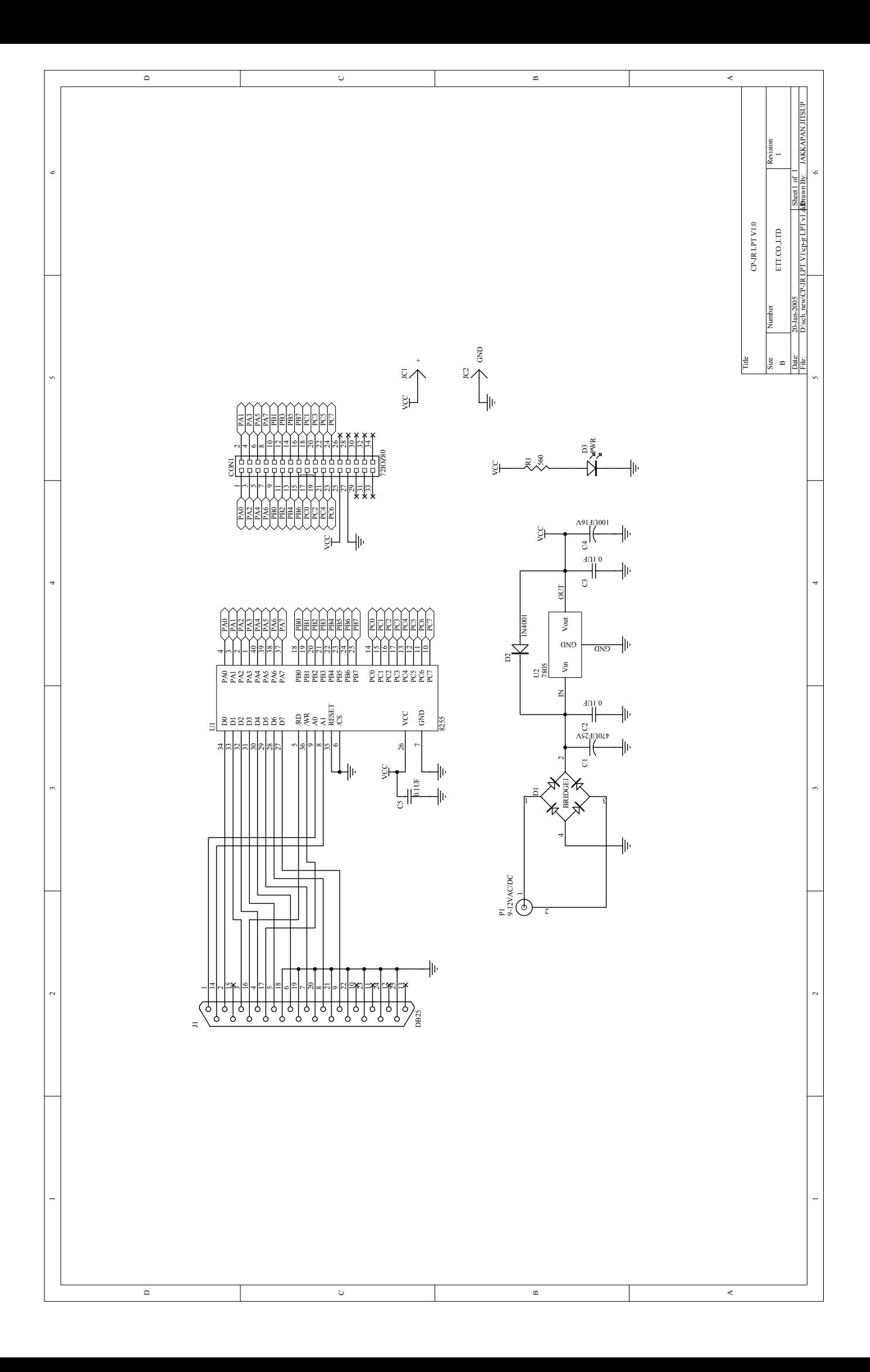

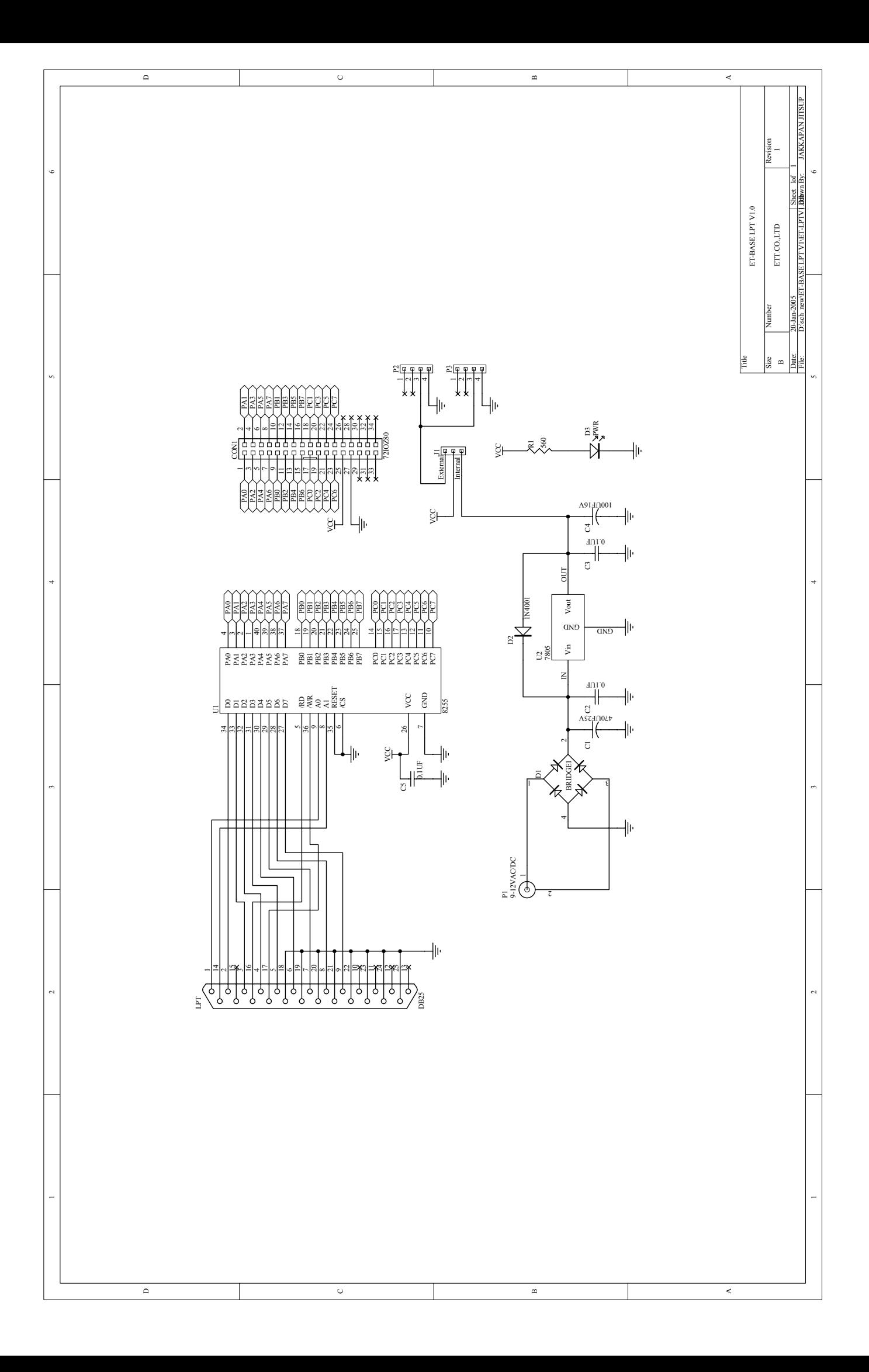

Thank you for

your order

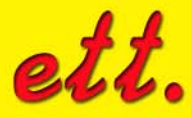